# **מדריך למשתמש Dell P2815Q**

**מס' דגם:** Q2815P **דגם רגולטורי:** Qf2815P

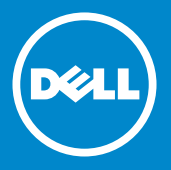

**הערה: הערה מציינת מידע חשוב שיסייע לך לשפר את השימוש בצג.**

 $\frac{\mathscr{U}}{\triangle}$ **זהירות: זהירות מציינת נזק פוטנציאלי לחומרה או איבוד נתונים במקרה של אי ציות להוראות.**

> $\wedge$ **אזהרה: אזהרה מציינת סכנת נזק לרכוש, פציעה או מוות.**

# .Inc Dell 2014© **. כל הזכויות שמורות.**

המידע במסמך זה עשוי להשתנות ללא הודעה מראש. העתקה בצורה כלשהי של החומר ללא אישור בכתב של .Inc Dell אסורה בתכלית האיסור.

**סימנים מסחריים שבשימוש בטקסט זה:** *Dell* והלוגו של *DELL* הם סימנים מסחריים של חברת .Inc Dell Microsoft ו-Windows הם סימני מסחר רשומים או סימנים מסחריים של חברת Corporation Microsoft בארצות הברית ו/או בארצות נוספות. STAR ENERGY הוא סימן מסחרי רשום של הסוכנות האמריקנית להגנת הסביבה. כשותפה ב-Inc Dell ,STAR ENERGY קבעה כי המוצר עומד בהנחיות ליעילות האנרגיה של STAR ENERGY.

סימנים מסחריים וסימנים רשומים אחרים עשויים להופיע במסמך זה והם מתייחסים לחברות שטוענות לבעלות עליהם או למוצרים שלהן. לחברת .Inc Dell אין כל עניין קנייני בסימנים מסחריים ובשמות מסחריים פרט לאלה שבבעלותה.

2014 – 01 מהדורה 00A

# **תוכן**

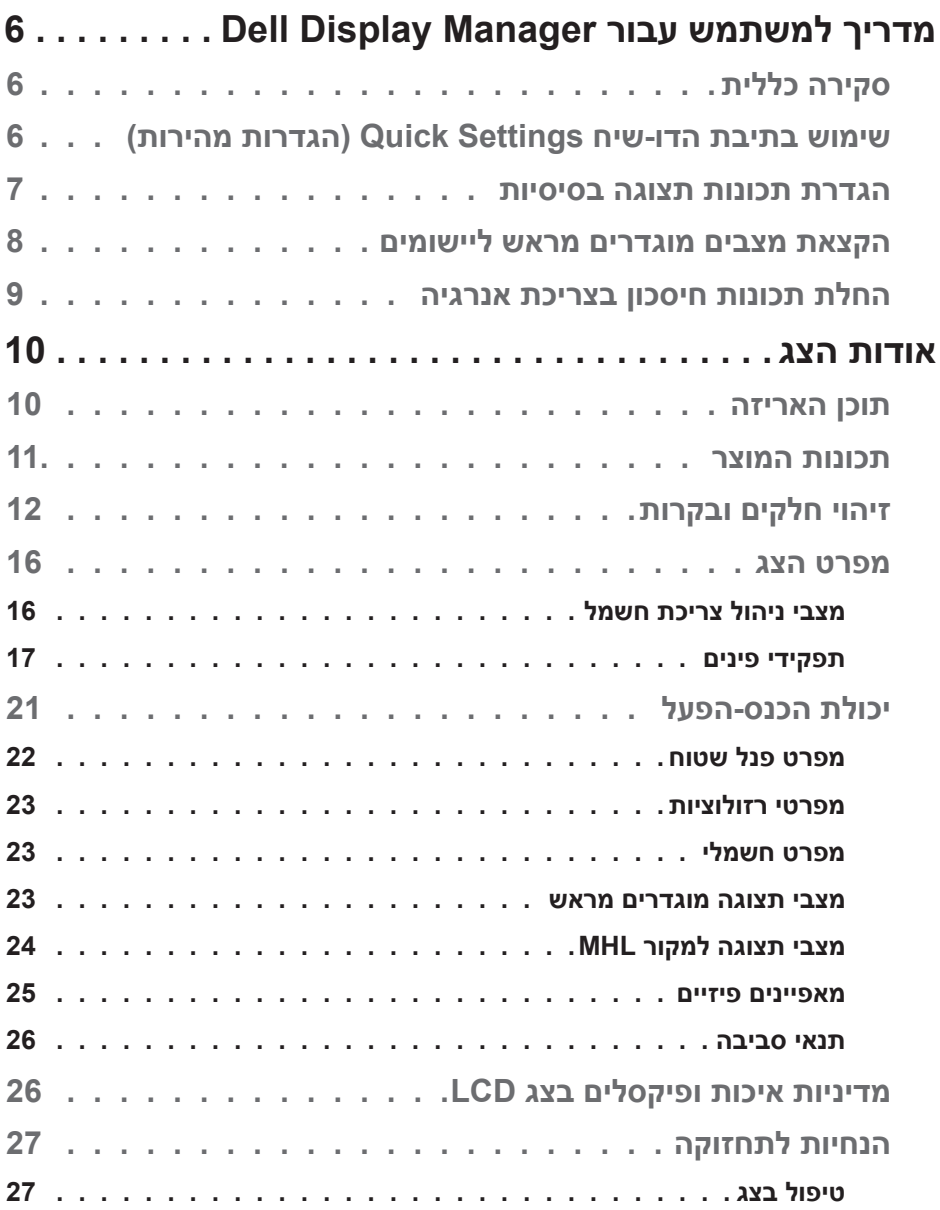

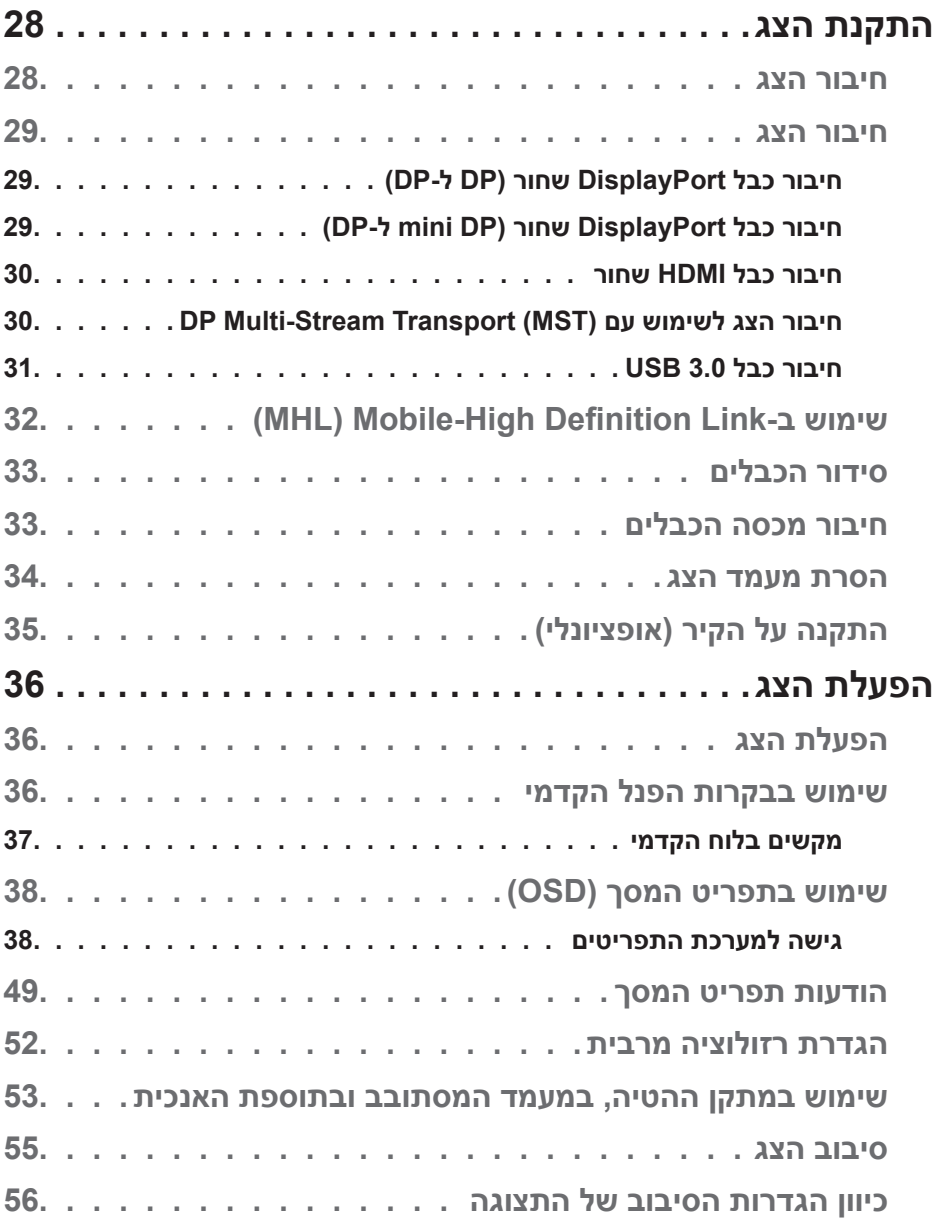

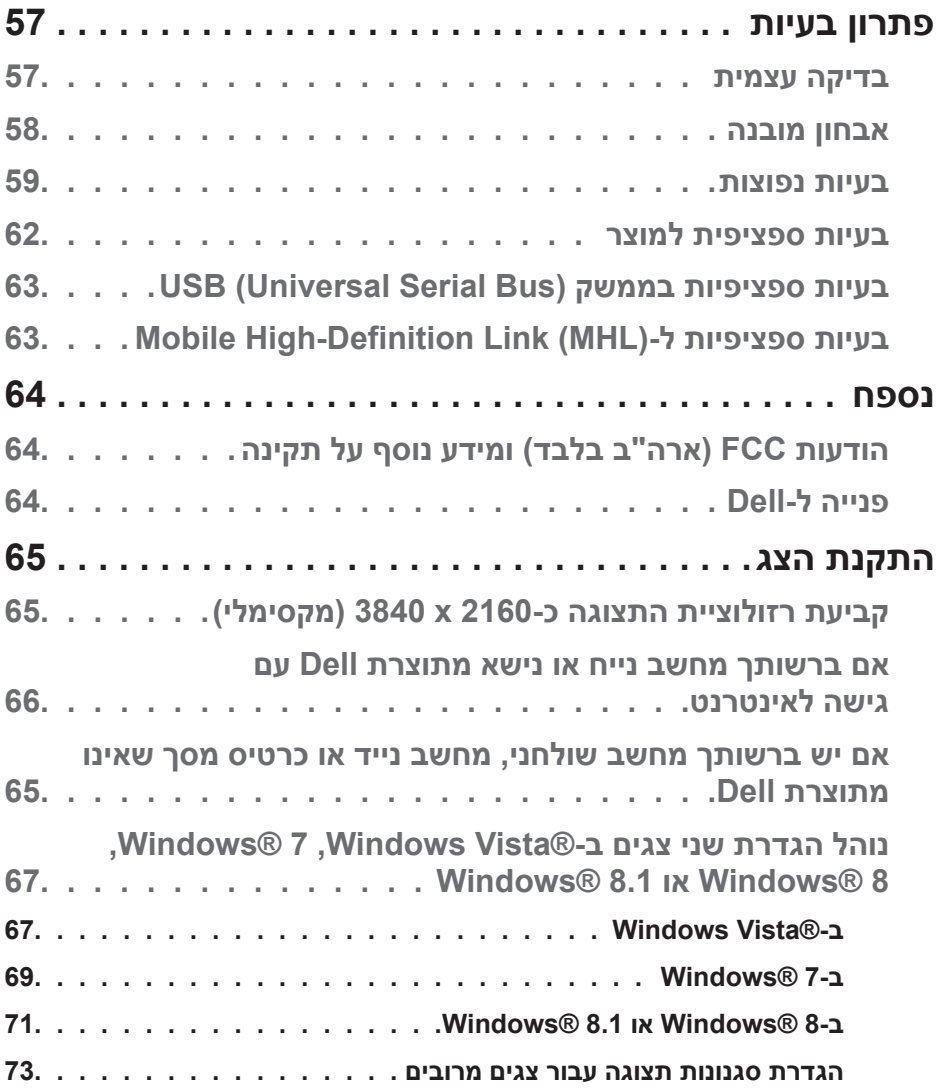

# <span id="page-5-0"></span>**מדריך למשתמש עבור Manager Display Dell**

# **סקירה כללית**

Manager Display Dell הוא יישום Windows לניהול צג או קבוצת צגים. יישום זה מאפשר כוונון ידני של התמונה המוצגת, הקצאת הגדרות אוטומטיות, ניהול צריכת החשמל, סיבוב התמונה ותכונות נוספות בדגמים נבחרים של Dell. לאחר ההתקנה, Dell Manager Display יפעל בכל הפעלה של המערכת ויוסיף סמל למגש ההודעות. ניתן להציג פרטים אודות הצגים המחוברים על ידי העברת הסמן מעל לסמל שבמגש ההודעות.

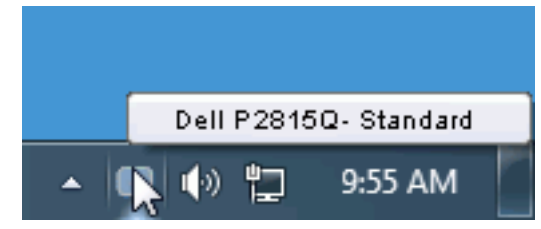

# **שימוש בתיבת הדו-שיח Settings Quick( הגדרות מהירות(**

לחיצה על סמל Manager Display Dell במגש ההודעות תפתח את תיבת הדו-שיח Settings Quick( הגדרות מהירות(. אם מחוברים מספר צגי Dell למערכת, ניתן לבחור צג ספציפי מהתפריט. בתיבת הדו-שיח Settings Quick( הגדרות מהירות( ניתן לכוונן בנוחיות את רמות הבהירות והניגודיות של הצג, ניתן לבחור ידנית מצבים קבועים מראש או לבחור מצב אוטומטי, וכן לשנות את הרזולוציה.

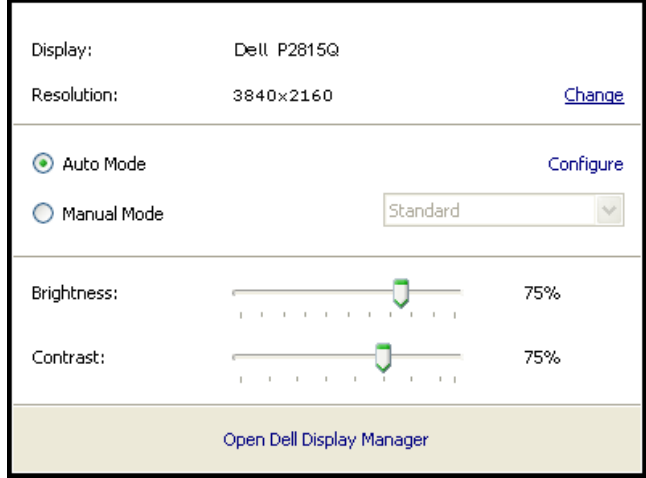

<span id="page-6-0"></span>מתיבת הדו-שיח Settings Quick( הגדרות מהירות( ניתן גם לגשת אל ממשק המשתמש המתקדם של Manager Display Dell ולהפעיל ממנו תכונות בסיסיות, להגדיר Auto Mode( מצב אוטומטי( ולגשת לתכונות נוספות.

### **הגדרת תכונות תצוגה בסיסיות**

ניתן להחיל ידנית מצב קבוע מראש )Mode Preset )מהתפריט בכרטיסייה Basic (בסיסי). לחלופין, ניתן לאפשר גם Auto Mode (מצב אוטומטי). Auto Mode (מצב אוטומטי) מחיל אוטומטית מצבים מוגדרים מראש כאשר יישומים מסוימים פעילים. הודעה שתוצג למספר רגעים תציין את המצב הנוכחי שהוגדר מראש במידה והוא השתנה.

> ניתן לכוון גם את ערכי הבהירות )Brightness )והניגודיות )Contrast )של הצג בכרטיסייה Basic (בסיסי).

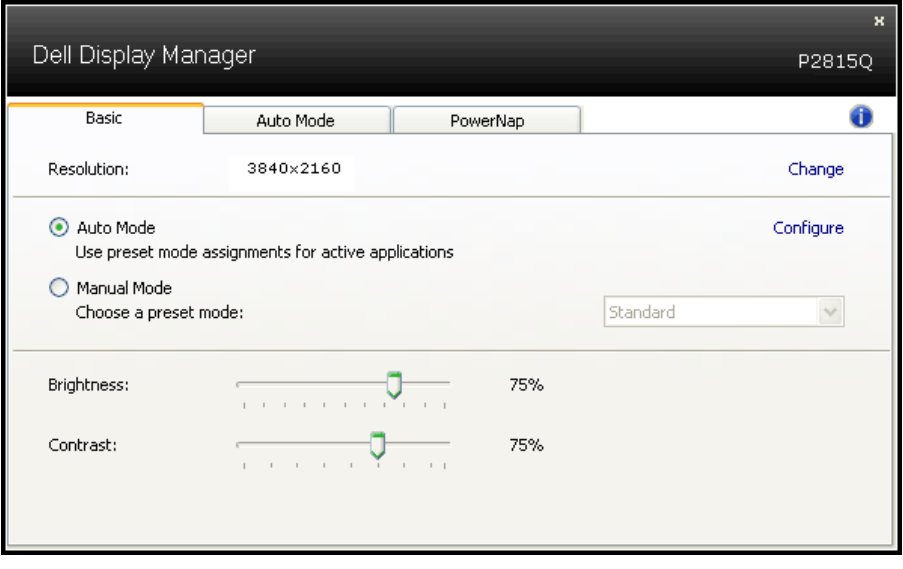

# **הקצאת מצבים מוגדרים מראש ליישומים**

<span id="page-7-0"></span>הכרטיסייה Mode Auto( מצב אוטומטי( מאפשרת שיוך של מצב מוגדר מראש ליישום ספציפי ולהחיל אותו אוטומטית. כאשר Mode Auto( מצב אוטומטי( זמין, Display Dell Manager יעבור אוטומטית למצב המוגדר מראש המתאים כל עוד היישום המשויך מופעל. ה-Mode Preset( מצב מוגדר מראש( המשויך ליישום ספציפי עשוי להיות זהה בכל הצגים שמחוברים למחשב, או שונה בין צגים שונים.

התצורה של Manager Display Dell מוגדרת מראש עבור יישומים נפוצים רבים. כל שעליך לעשות כדי להוסיף יישום חדש לרשימת השיוכים הוא לגרור את היישום משולחן העבודה, מתפריט ההתחלה של Windows או ממקום אחר כלשהו, ולשחרר אותו ברשימה הנוכחית.

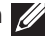

**הערה**: שיוכים של Mode Preset( מצב מוגדר מראש( המיועדים לאצוות של קבצים, קובצי Script וטוענים, כמו גם לקבצים שאינם קובצי הפעלה, כגון ארכיוני zip או קבצים ארוזים, אינם נתמכים ולא יפעלו.

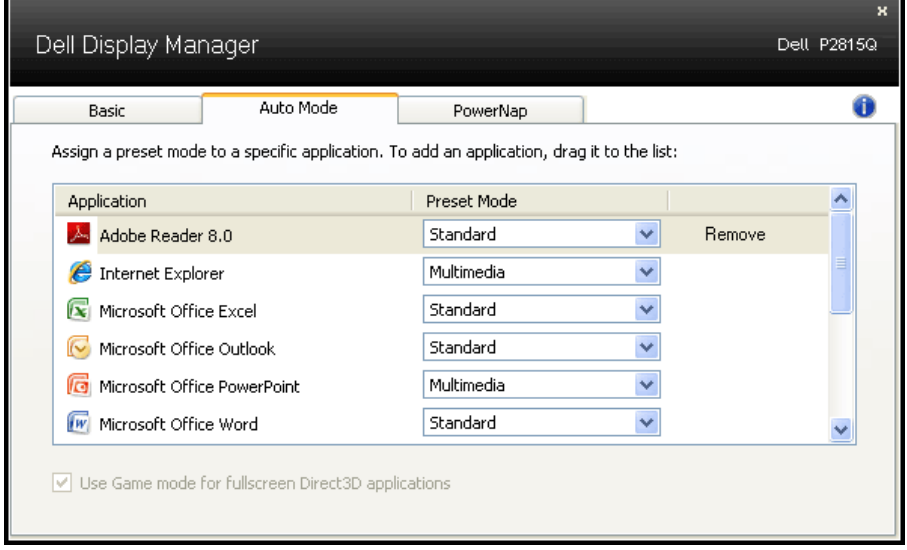

# **החלת תכונות חיסכון בצריכת אנרגיה**

<span id="page-8-0"></span>בדגמי Dell הנתמכים, הכרטיסייה PowerNap תהיה זמינה ובה ניתן יהיה להגדיר אפשרויות לחיסכון בצריכת החשמל. כאשר שומר המסך יופעל, ניתן יהיה להגדיר אוטומטית את Brightness( בהירות( של הצג לרמת מינימום או להעביר את הצג למצב שינה כדי לחסוך חשמל.

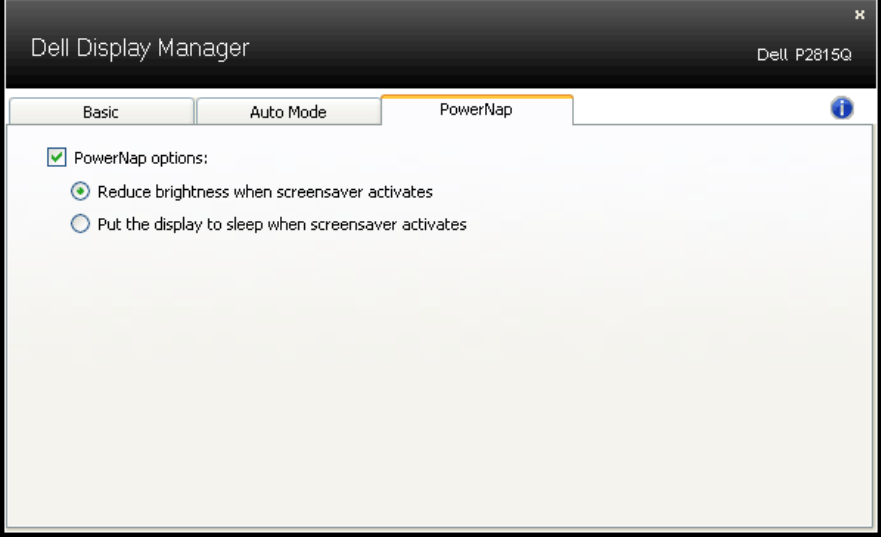

# **אודות הצג**

# **תוכן האריזה**

<span id="page-9-0"></span>הצג שרכשת מגיע עם כל הרכיבים המוצגים בהמשך. ודא שקיבלת את כל הרכיבים ו **Dell Contact** אם משהו חסר.

- **הערה:** חלק מהפריטים הם אופציונליים וייתכן שלא צורפו לצג. ייתכן שלא ניתן יהיה להשתמש בתכונות או במדיות מסוימות במדינות מסוימות.
	- **הערה:** להתקנה עם כל מעמד אחר, עיין במדריך המתאים של התקנת המעמד.

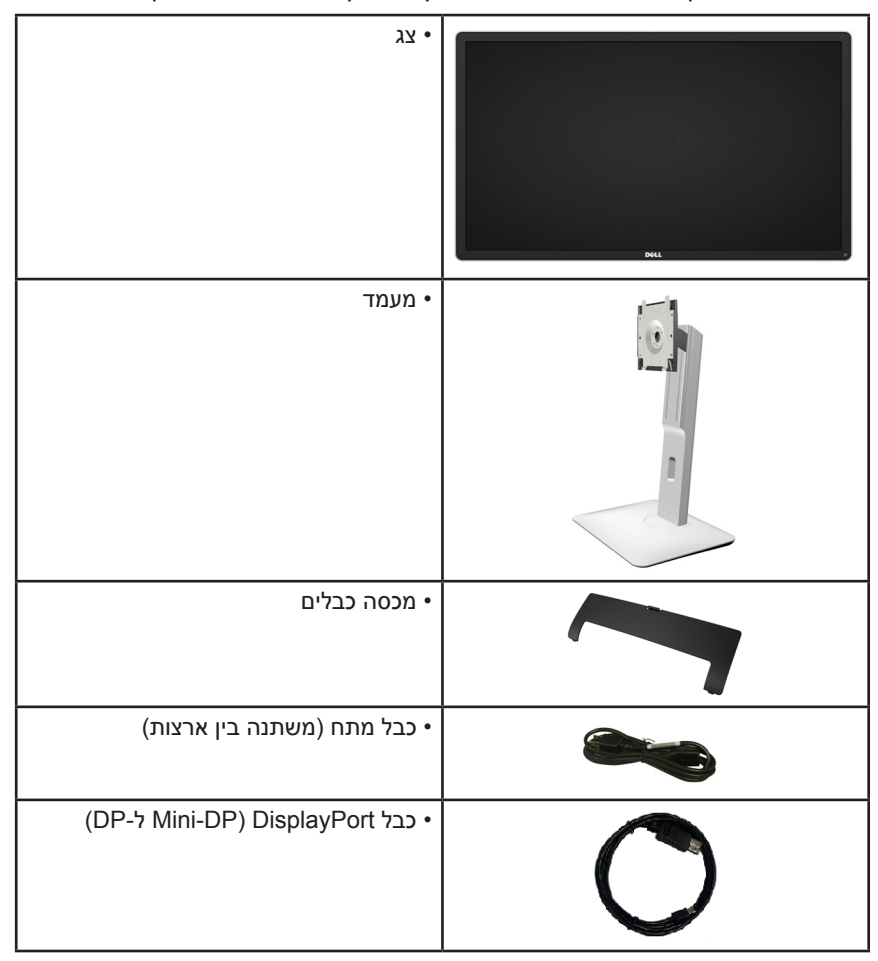

<span id="page-10-0"></span>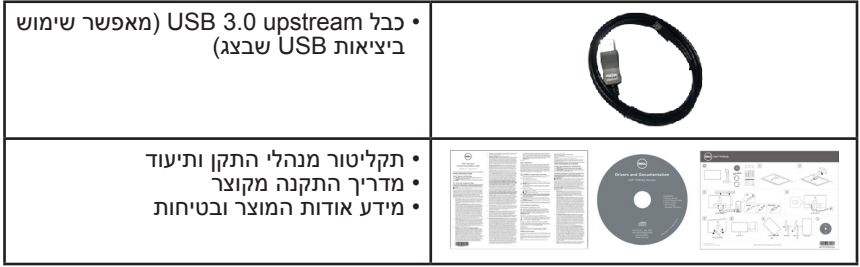

# **תכונות המוצר**

לצג השטוח Q2815P Dell תצוגת LCD TFT עם מטריצה פעילה ותאורת רקע מסוג LED. בין התכונות של הצג:

- גודל תמונה לצפייה 71.12 ס"מ )28.0 אינץ'( רזולוציה 3840 x 2160 כולל תמיכה במסך מלא עבור רזולוציות נמוכות.
- זווית צפייה רחבה המאפשרת צפייה ממצב ישיבה או עמידה, או תוך כדי תנועה מצד לצד.
	- אפשרויות לכיוון הטיה, תנועה אנכית וסיבוב.
	- מעמד ניתן להסרה וחורי התקנה 100 מ"מ תואמי Electronics Video( VESA (Standards Association לפתרונות התקנה גמישים.
		- יכולת הכנס-הפעל, מותנית בתמיכה במערכת.
		- כוונון תפריט מסך )OSD )להגדרה קלה ולאופטימיזציה של המסך.
	- תקליטור תיעוד ותוכנה עם קובץ מנהל התקן )INF), קובץ התאמת צבעים )ICM ) תוכנת Manager Display Dell ותיעוד מוצר.
		- תואם ל-STAR ENERGY.
			- חריץ נעילת אבטחה.
				- יכולת ניהול נכסים.
			- דירוג Gold EPEAT.
		- תוכנת Manager Display Dell מצורפת )בתקליטור המצורף לצג(.
			- נקי מ-BFR/PVC (נטול הלוגן) לא כולל כבלים חיצוניים.
				- תואם TCO.
		- מד אנרגיה מציג בזמן אמת את רמת האנרגיה הנצרכת על ידי הצג.

# **זיהוי חלקים ובקרות**

<span id="page-11-1"></span>**מבט קדמי**

<span id="page-11-0"></span>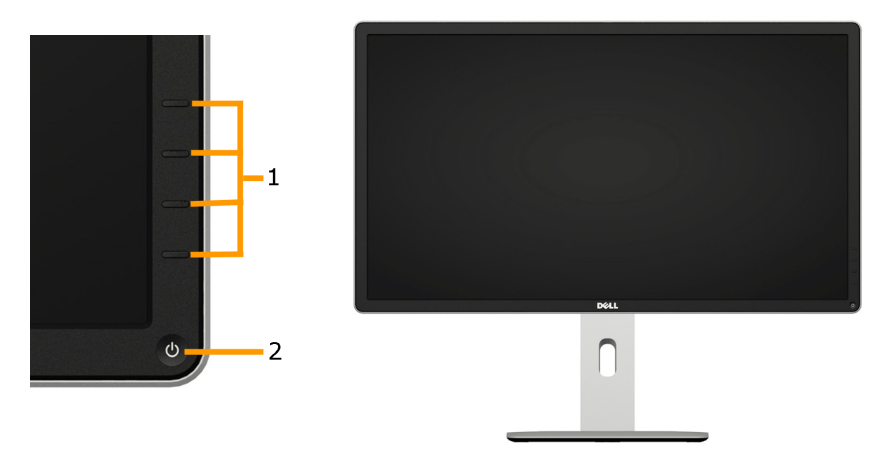

בקרות הפנל הקדמי

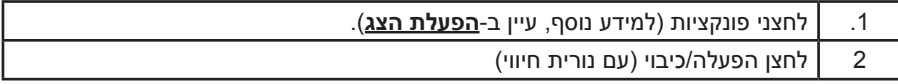

#### **מבט מאחור**

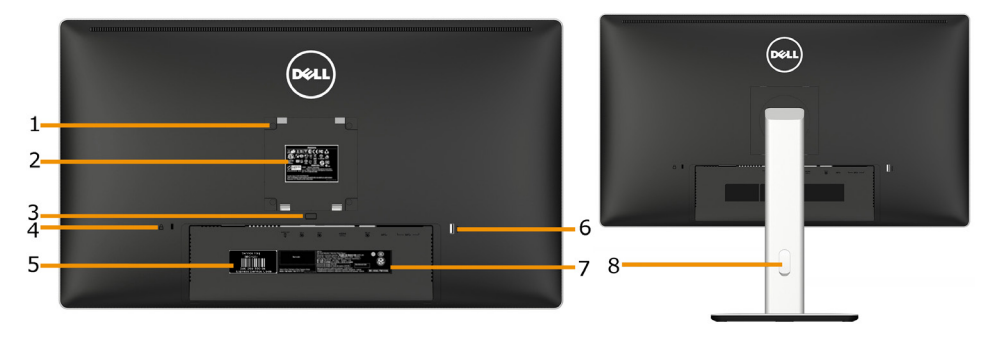

מבט אחורי עם מעמד הצג

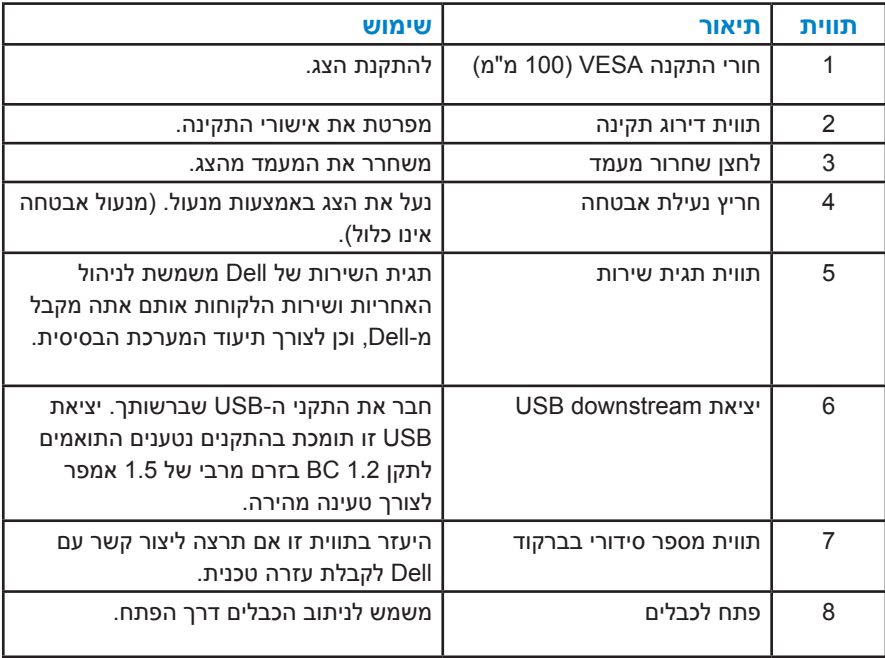

**מבט מהצד**

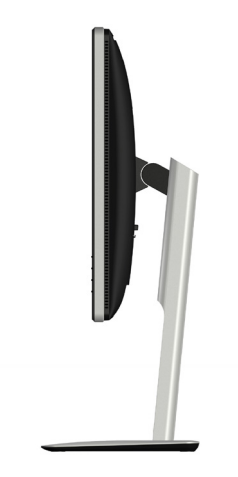

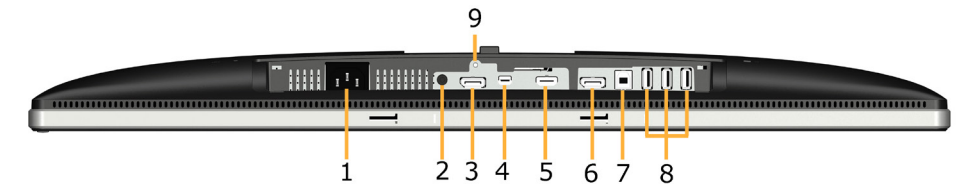

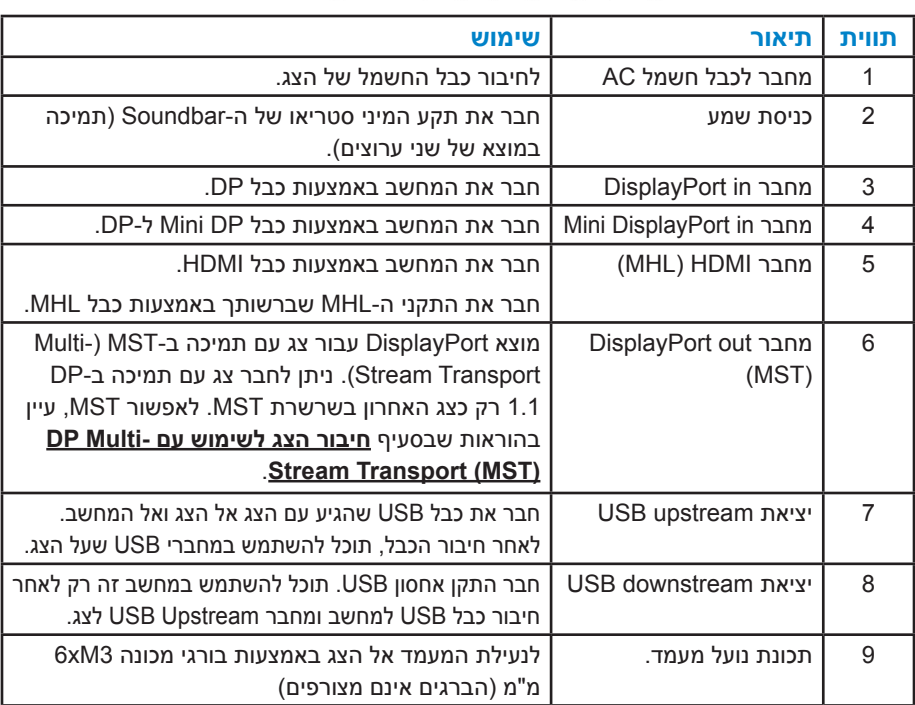

<span id="page-14-0"></span>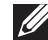

**הערה:** מחבר out-line אינו תומך באוזניות.

# **מפרט הצג**

<span id="page-15-0"></span>בסעיפים הבאים תקבל מידע על מצבים שונים של ניהול צריכת החשמל ותפקידי הפינים במחברים שונים של הצג.

#### **מצבי ניהול צריכת חשמל**

אם אתה משתמש בכרטיס מסך תואם DPM או בתוכנה המותקנת במחשב של VESA, המסך יפחית באופן אוטומטי את צריכת החשמל שלו כאשר אינו בשימוש. תכונה זו נקראת Power Save Mode (מצב חיסכון בצריכת החשמל). כאשר המחשב מזהה קלט מהמקלדת, מהעכבר או מהתקן קלט אחר, הצג יחזור אוטומטית לפעולה. הטבלה הבאה מציגה את צריכת ההספק ואת האותות של תכונה אוטומטית זו לחיסכון בהספק:

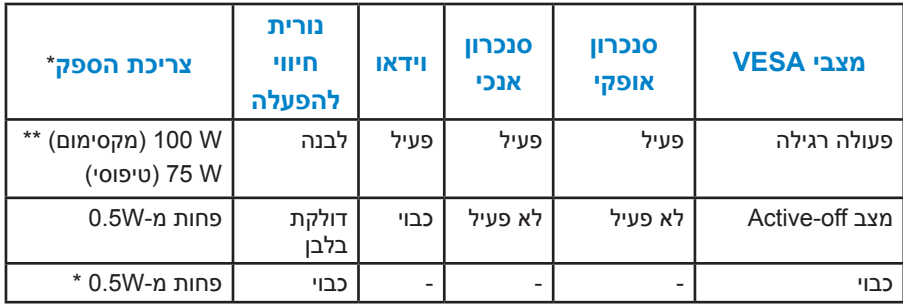

תצוגת המסר תפעל במצב פעולה *רגיל* בלבד. כאשר לחצו כלשהו נלחץ במצב Active-off. פרט ללחצן ההפעלה/כיבוי, ההודעה הזו תוצג:

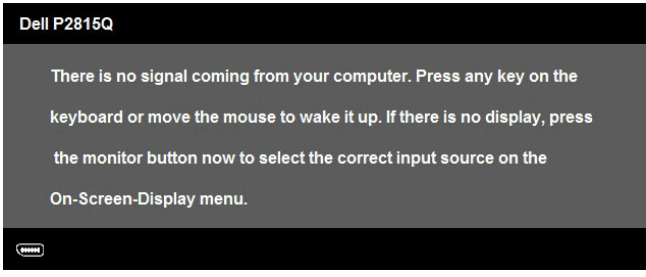

הפעל את המחשב ואת הצג כדי לגשת אל**[OSD](#page-37-0)**.

**הערה:** צג Q2815P Dell תואם למפרט RSTAR ENERGY.

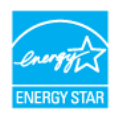

\* ניתן לבטל לגמרי את צריכת ההספק במצב כבוי רק על ידי ניתוק כבל החשמל מהצג.

\*\* צריכת הספק מרבית במצב ניגודיות והארה מרביים.

# **תפקידי פינים**

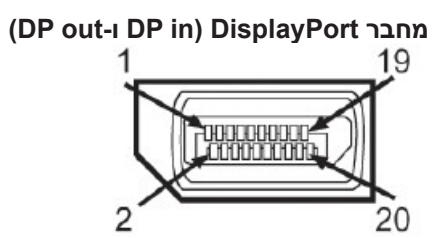

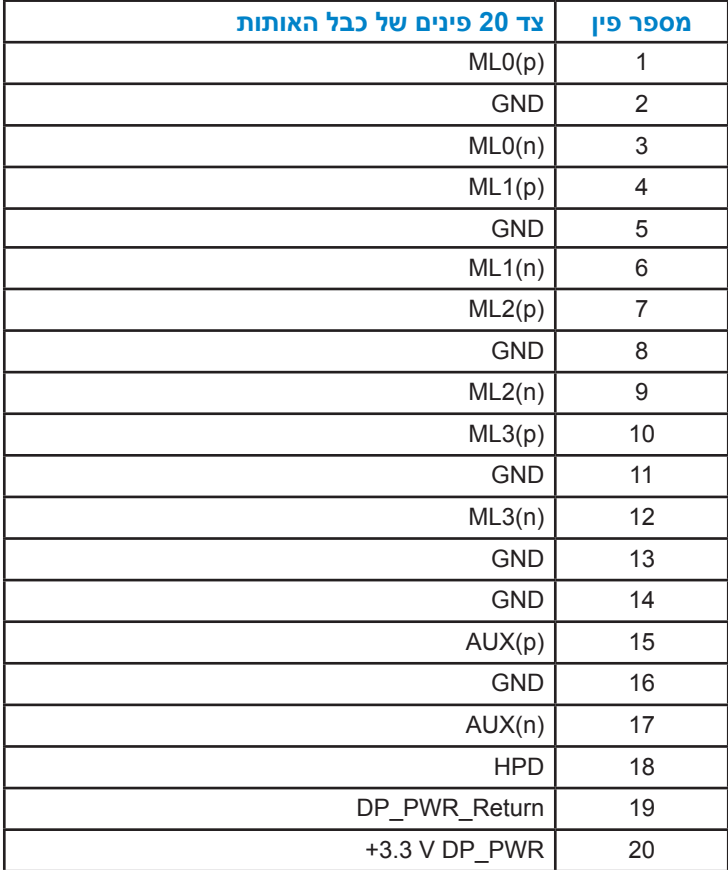

# **מחבר DisplayPort Mini** 20  $\sqrt{2}$

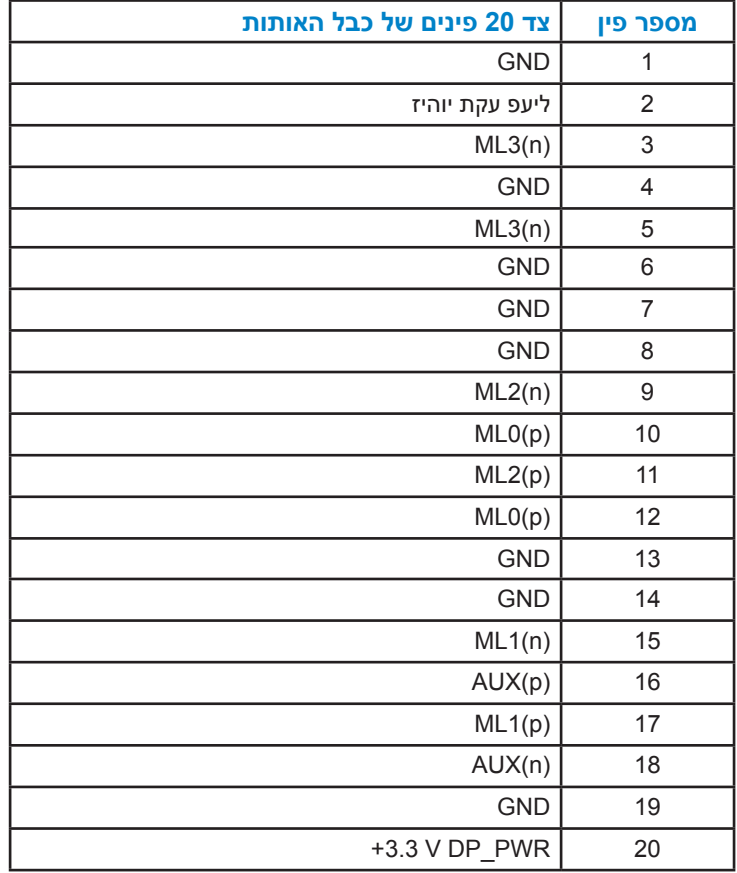

**מחבר HDMI( MHL)**

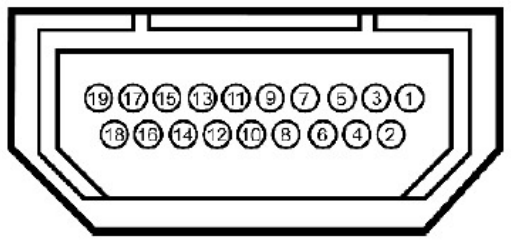

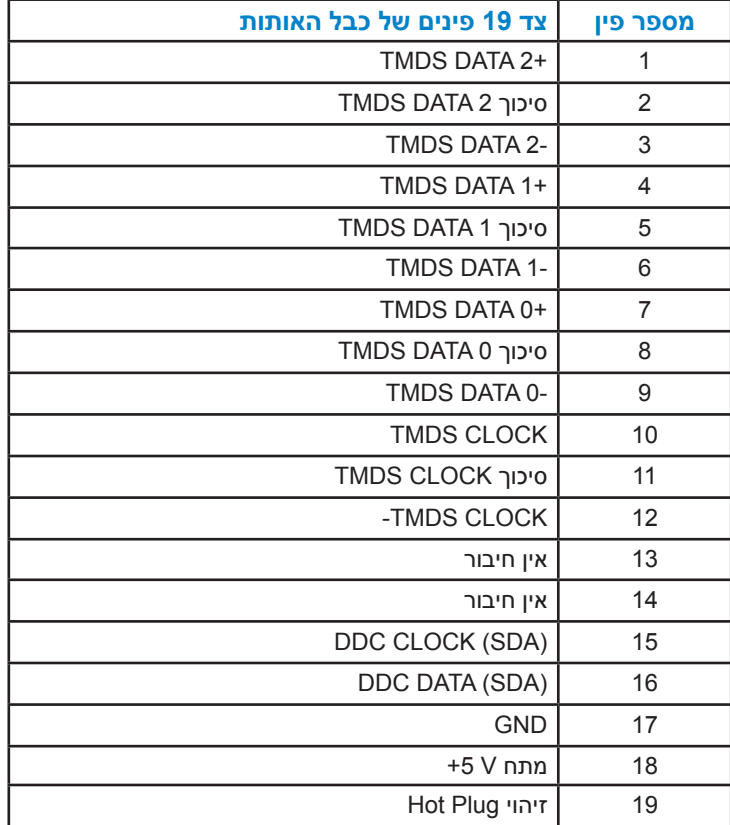

# **USB (Universal Serial Bus) ממשק**

בסעיף זה תקבל פרטים אודות יציאות ה-USB הזמינות בצג.

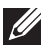

**הערה:** צג זה תומך בממשק 3.0 USB Speed-Super.

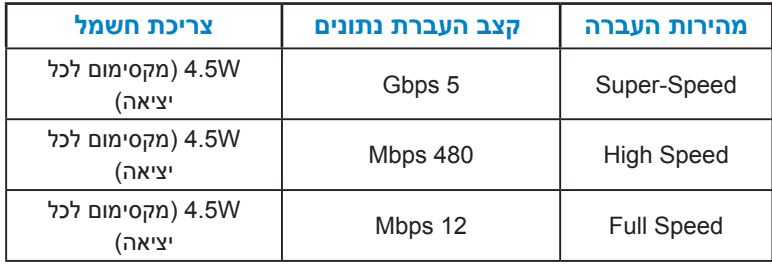

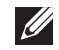

**הערה:** עד 1.5 אמפר ביציאת port downstream USB( יציאה עם סמל מנורה( בהתקנים תואמי 1.2 BC.

# **מחבר Upstream USB**

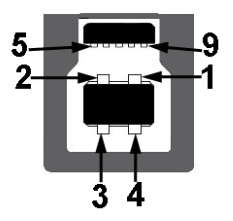

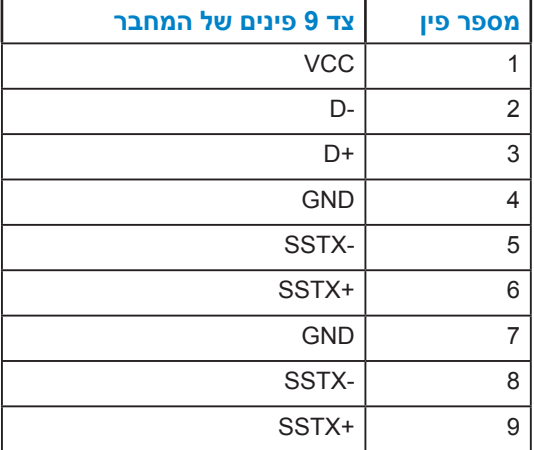

**מחבר Downstream USB**

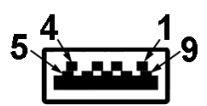

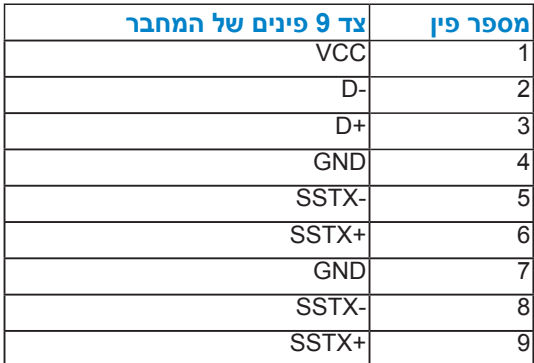

#### **יציאות USB**

- 1 upstream תחתית
- 4 downstream 3 תחתונות ואחת אחורית
- יציאת טעינה- (יציאות USB עם  $S$ SS סמל נורה) : תומכת בטעינה מהירה במידה וההתקו תואם 1.2 BC.

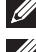

**הערה:** לשימוש בתכונה 3.0 USB יש צורך במחשב תואם 3.0 USB.

**הערה:** ממשק ה-USB של הצג פועל רק כאשר הצג פעיל או במצב חיסכון בצריכת חשמל. אם תכבה את הצג ולאחר מכן תדליק אותו, ייתכן שייקח להתקנים המחוברים אליו זמן מה כדי לחזור לפעולה רגילה.

# **יכולת הכנס-הפעל**

תוכל להתקין את הצג בכל מערכת תואמת הכנס-הפעל. הצג יספק למחשב באופן אוטומטי את נתוני זיהוי התצוגה המורחב )EDID )תוך שימוש בפרוטוקולי ערוץ נתוני תצוגה )DDC), ויאפשר למערכת להגדיר את עצמה ולמטב את הגדרות הצג. ברוב המקרים, התקנת הצג תתבצע באופן אוטומטי. תוכל לבחור הגדרות שונות אם תרצה בכך.

# **מפרט פנל שטוח**

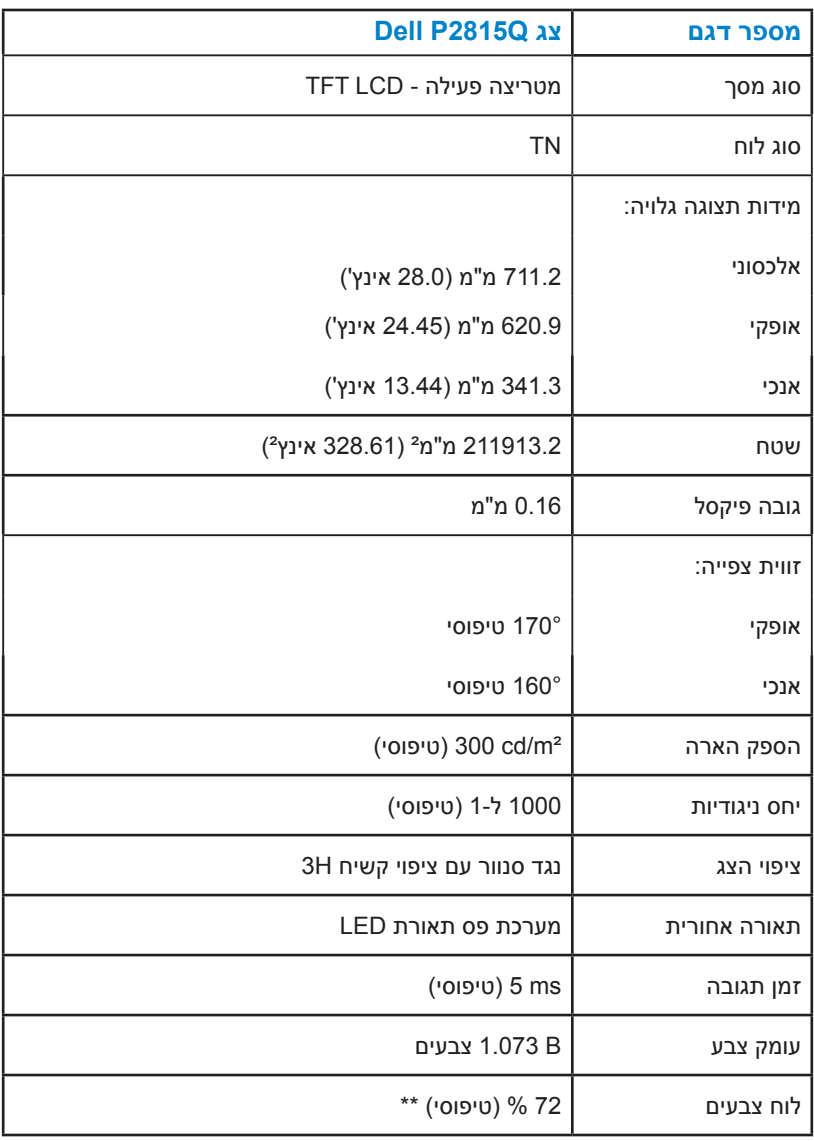

יעל CIE1976 (84%) מבוסס על תקני הבדיקה CIE1976 (84%) ועל .CIE1931 (72 %)

### **מפרטי רזולוציות**

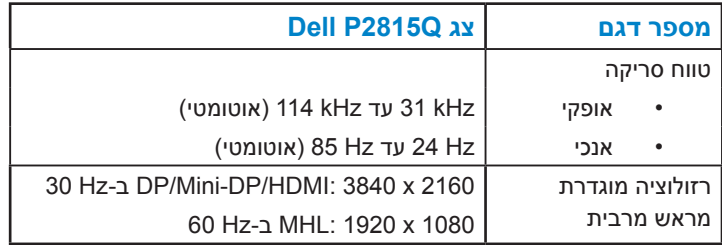

### **מפרט חשמלי**

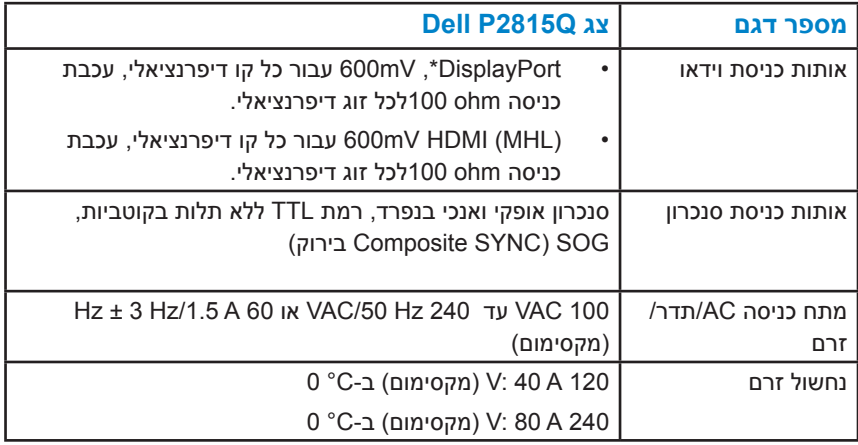

, 3D stereo transport ,Fast AUX transaction לא כולל DP 1.2 (CORE) , \*תומך במפרט שמע HBR( או שמע בקצב נתונים גבוה(.

#### **מצבי תצוגה מוגדרים מראש**

הטבלה שלהלן מפרטת את המצבים המוגדרים מראש שעבורם מובטח גודל ומרכוז התמונה:

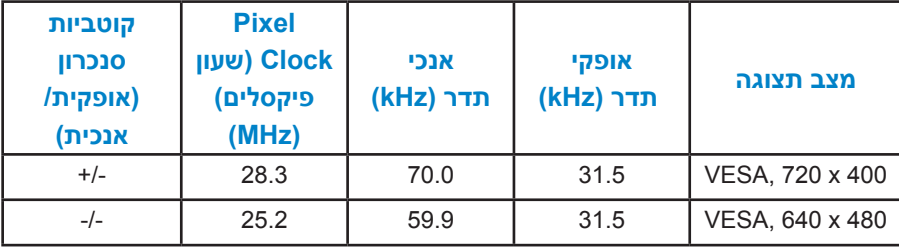

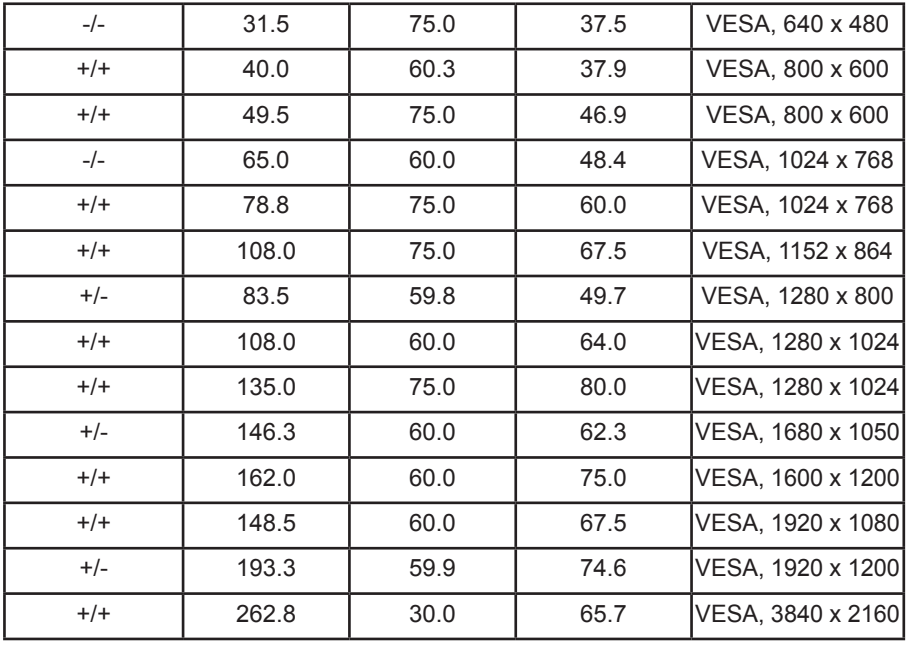

# **מצבי תצוגה למקור MHL**

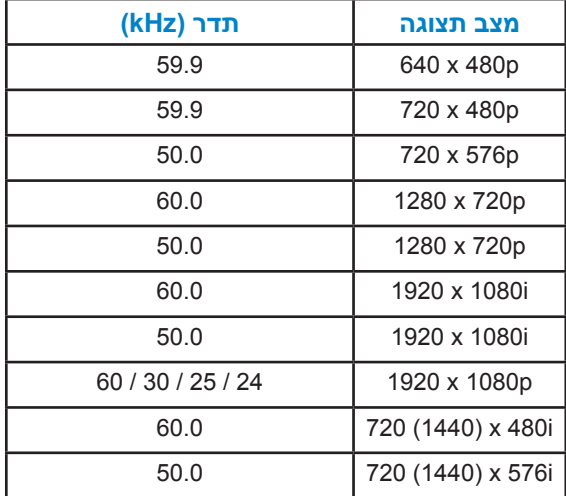

### **מאפיינים פיזיים**

הטבלה שלהלן מפרטת את המאפיינים הפיזיים של הצג:

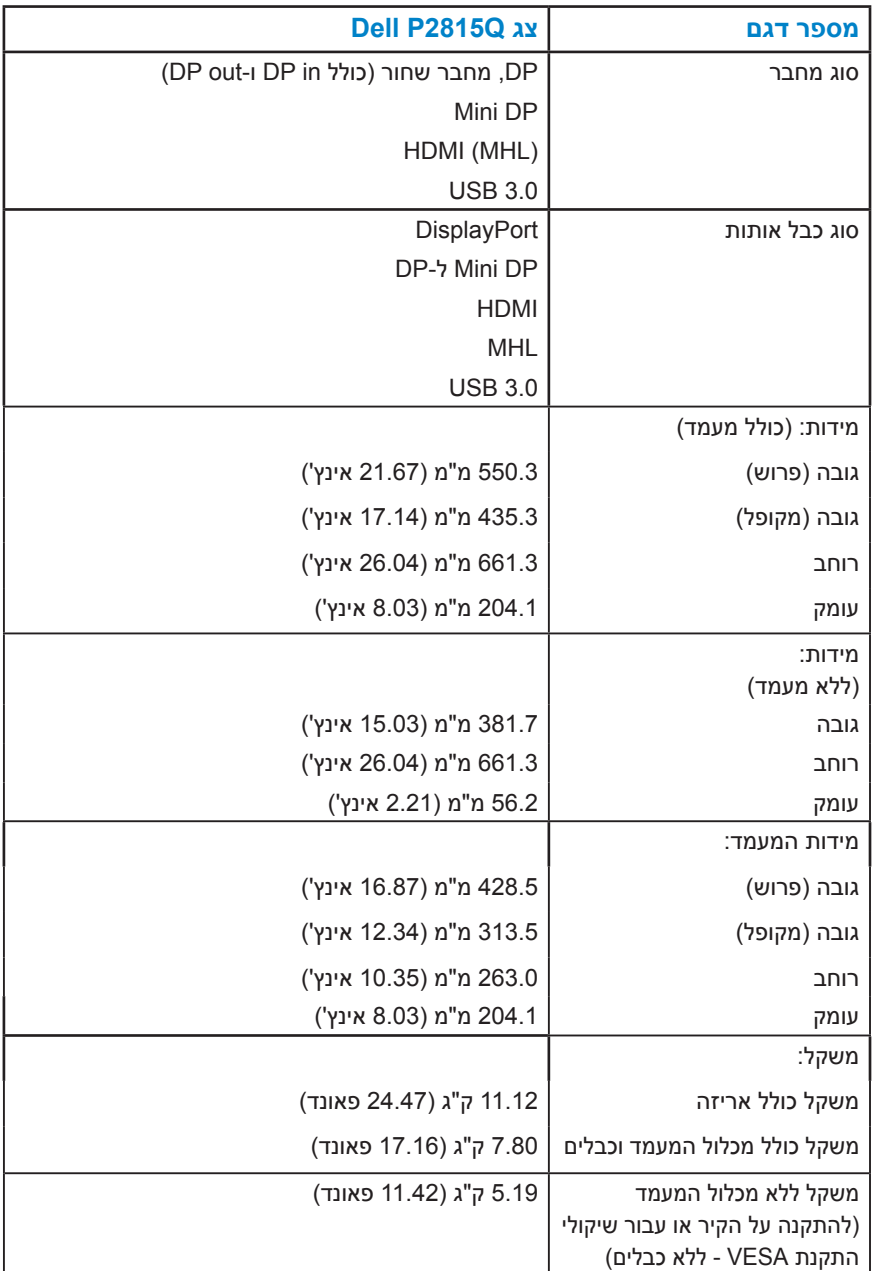

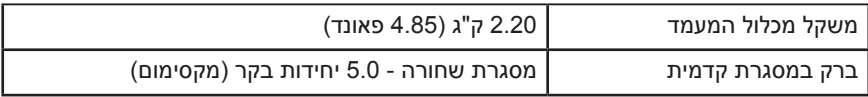

#### **תנאי סביבה**

הטבלה הזו מפרטת את תנאי הסביבה להפעלת הצג:

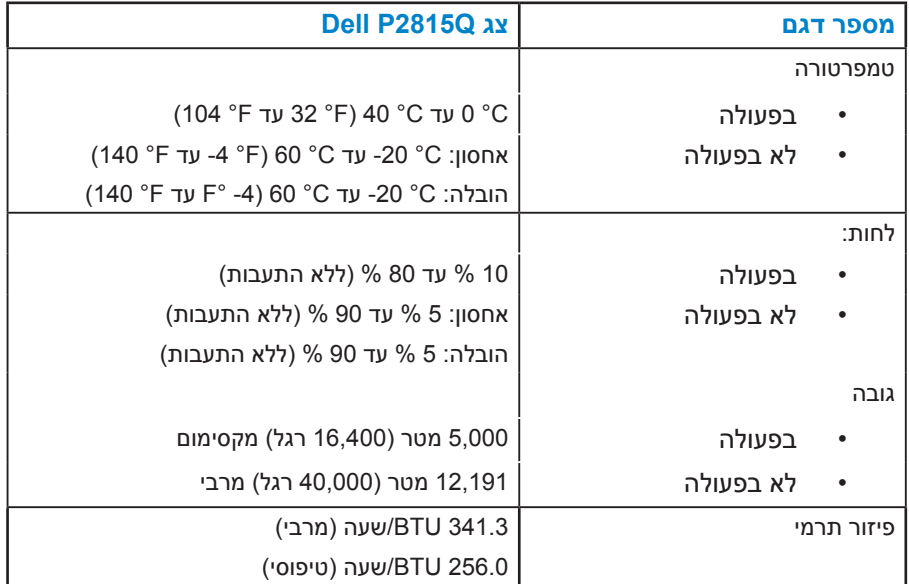

# **מדיניות איכות ופיקסלים בצג LCD**

פעמים רבות, במהלך הייצור של צג LCD, פיקסל אחד או יותר מתקבעים במצב שאינו ניתן לשינוי. התוצאה הגלויה היא פיקסל קבוע המופיע כנקודה זעירה או כהה, או כנקודה בהירה וחסרת צבע. כאשר הפיקסל דולק קבוע, התופעה נקראת "נקודה בהירה". כאשר הפיקסל כבוי באופן קבוע, התופעה נקראת "נקודה כהה".

כמעט בכל המקרים, קשה להבחין בפיקסלים הללו והם אינם פוגעים באיכות או בשימושיות התצוגה. תצוגה עם 1 עד 5 פיקסלים קבועים נחשבת לרגילה ובתחום הסטנדרטים התחרותיים. לקבלת מידע נוסף, עבור לאתר התמיכה של Dell, בכתובת: .http://www.dell.com/support/monitors

# **הנחיות לתחזוקה**

#### **טיפול בצג**

**זהירות: לפני ניקוי הצג, קרא את הוראות הבטיחות והישמע להן.** 

**זהירות: לפני ניקוי הצג, נתק את כבל החשמל שלו מהשקע שבקיר.** 

מומלץ לפעול בהתאם להוראות שברשימה הבאה להוצאה מהאריזה, לניקוי או לטיפול בצג:

- לניקוי המסך האנטי-סטטי, הרטב קלות מטלית רכה ונקייה במים. אם ניתן, השתמש במטלית מיוחדת לניקוי מסכים או בתמיסה מתאימה לציפוי האנטי-סטטי. אין להשתמש בבנזין, במדלל, באמוניה, בחומרי ניקוי שוחקים או באוויר דחוס.
- השתמש במטלית לחה ופושרת כדי לנקות את הפלסטיק. הימנע משימוש בחומרי ניקוי מכל סוג, החומרים הללו משאירים ציפוי לבנבן על חלקי הפלסטיק.
	- אם הבחנת באבקה לבנה כשהוצאת את הצג מהאריזה, נגב אותה בעזרת מטלית. אבקה לבנה זו נוצרת בזמן המשלוח.
	- טפל בזהירות בצג. מכשיר עם צבעים כהים יכול להישרט ועלולים להופיע עליו יותר סימני שחיקה לבנים מאשר במכשיר עם צבעים בהירים.
	- כדי לשמור על איכות התמונה הגבוהה ביותר בצג שלך, השתמש בשומר מסך דינמי וכבה את הצג כשאינו בשימוש.

# **התקנת הצג**

# **חיבור הצג**

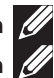

**הערה**: המעמד מגיע נפרד מהצג.

**הערה**: מוצר זה מיועד לשימוש עבור צג עם מעמד. כאשר אתה רוכש מעמד מסוג אחר, עיין במדריך ההתקנה המתאים של המעמד לקבלת הוראות התקנה.

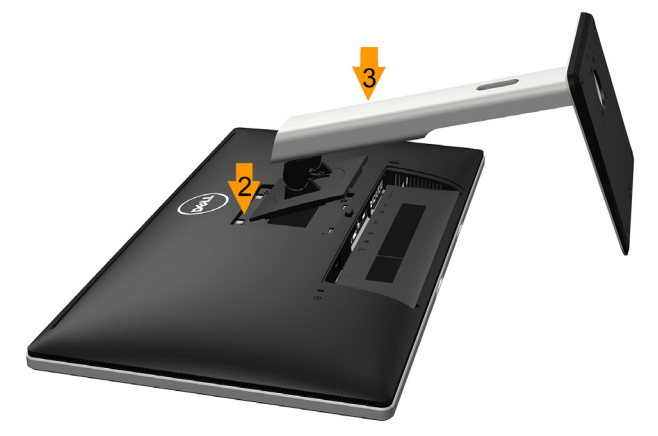

לחיבור מעמד הצג:

- **.1** הסר את הכיסוי והנח את הצג על משטח שטוח.
- **.2** התאם את שני חריצי ההנחיה שבחלק העליון של המעמד לחריצים שבגב הצג.
	- **.3** לחץ על המעמד עד שיינעל למקומו בנקישה.

# <span id="page-28-0"></span>**חיבור הצג**

# **אזהרה: לפני שתתחיל בביצוע הפעולות שבסעיף זה, פעל לפי [Safety](#page-63-0) [Instructions.](#page-63-0)**

לחיבור הצג אל המחשב:

- **.1** כבה את המחשב ונתק את כבל החשמל.
- **2.** חבר את כבל התצוגה עם המחבר השחור (DisplayPort/Mini DP/HDMI) אל יציאת הווידאו המתאימה שבגב המחשב. אל תשתמש בשלושת הכבלים בו זמנית. השתמש בכל הכבלים רק אם הם מחוברים לשלושה מחשבים שונים עם כרטיסי מסך מתאימים.

# **חיבור כבל DisplayPort שחור )DP ל-DP)**

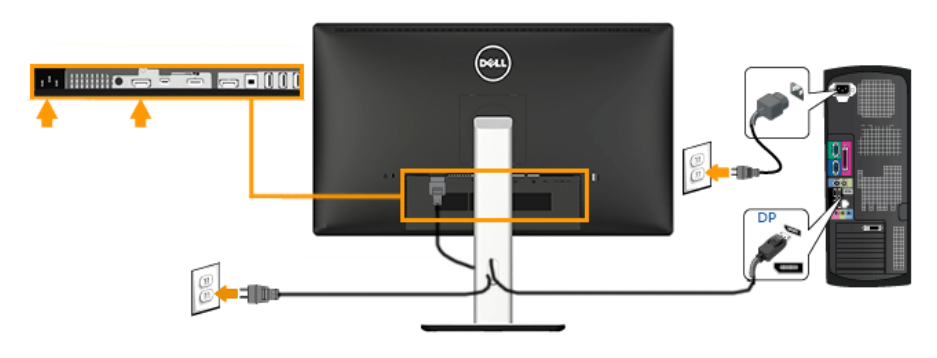

# **חיבור כבל DisplayPort שחור )DP mini ל-DP)**

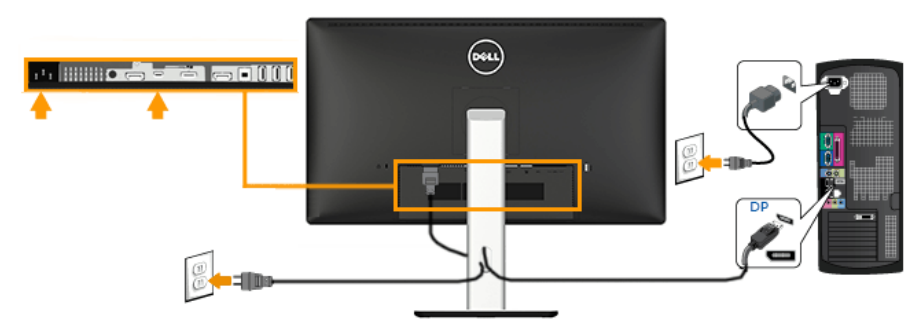

# **חיבור כבל HDMI שחור**

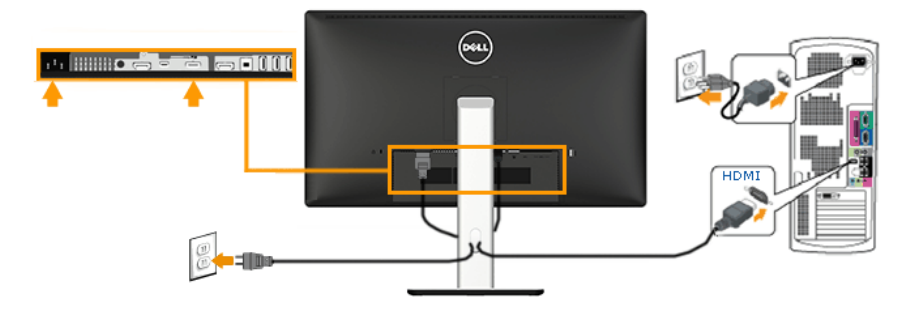

# חיבור הצג לשימוש עם *(DP Multi-Stream Transport (MST*

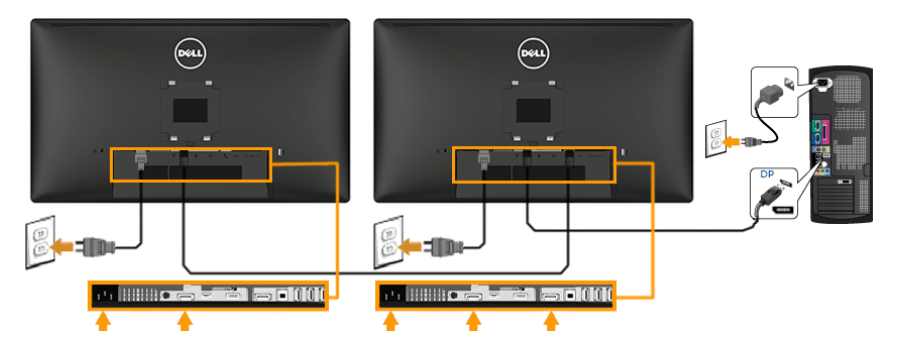

<span id="page-29-0"></span>

**הערה**: ישנה תמיכה בתכונה MST DP. לשימוש בתכונה זו, עליך לוודא שכרטיס המסך של המחשב תואם 1.2 DP עם MST.

**הערה**: התרשימים מיועדים להמחשה בלבד. המראה במחשב עשוי להיות שונה.

# **חיבור כבל 3.0 USB**

לאחר שחיברת כבל HDMI/DP Mini/DP, פעל בהתאם להוראות שבהמשך כדי לחבר את כבל ה-USB אל המחשב ולהשלים את התקנת הצג:

- **.1** חבר את יציאת ה-USB upstream( כבל מצורף( אל יציאת USB מתאימה במחשב. )לפרטים נוספים, ראה **[מבט מלמטה](#page-14-0)**.(
	- **.2** חבר התקני USB ליציאת USB downstream שבמחשב.
	- **.3** חבר את כבלי המתח של המחשב ושל הצג לשקעים סמוכים בקיר.
	- **.4** הדלק את הצג ואת המחשב. אם מוצגת תמונה, ההתקנה הסתיימה. אם לא מוצגת תמונה, ראה סעיף **פתרון בעיו[ת](#page-62-0) [Problems](#page-62-0)**.
		- **.5** השתמש בחריץ הכבל שבמעמד הצג כדי לארגן את הכבלים.

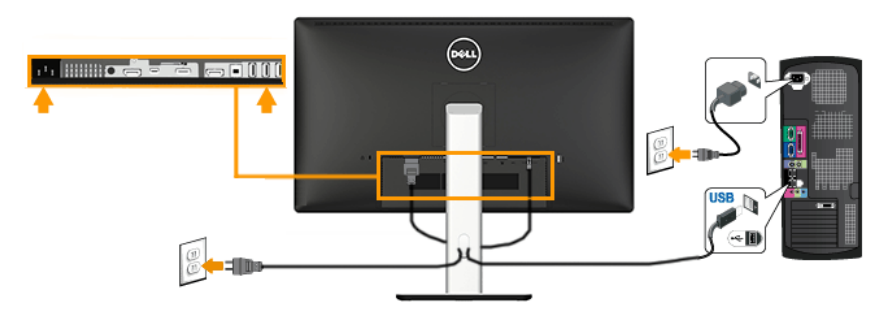

# **שימוש ב-Link Definition High-Mobile( MHL )**

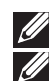

**הערה**: הצג תואם MHL.

**הערה**: לשימוש בתכונה MHL, יש לחבר אך ורק כבל והתקני מקור תואמי MHL עם תמיכה במוצא MHL.

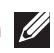

**הערה**: ייתכן שהתקני MHL מסוימים ישלחו תמונה רק לאחר מספר שניות או אף יותר מכך, בהתאם להתקן המקור תואם ה-MHL.

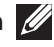

**הערה**: כאשר התקן מקור MHL עובר למצב המתנה, יוצג מסך שחור או שתוצג ההודעה הבאה בהתאם למוצא התקן ה-MHL.

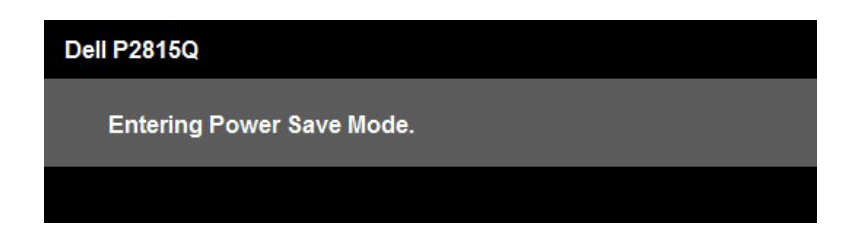

בצע את הפעולות הבאות כדי לאפשר חיבור MHL:

- .1 חבר את כבל המתח של הצג לשקע חשמל.
- .2 חבר את יציאת USB) micro( שבהתקן ה- MHL אל יציאת )MHL (HDMI שבצג באמצעות כבל תואם MHL( ראה **[מבט מלמטה](#page-14-0)** לפרטים נוספים.(
	- .3 הדלק את הצג ואת התקן ה-MHL.

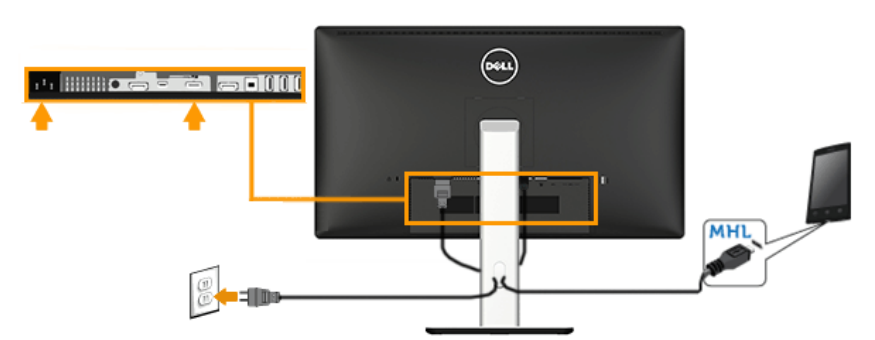

- .4 בחר מתפריט המסך את אות המקור כ-)MHL (HDMI( ראה **[שימוש בתפריט המסך](#page-37-0)  [\)](#page-37-0)[OSD](#page-37-0) )**לפרטים נוספים.(
	- .5 אם לא מוצגת תמונה, ראה **[בעיות ספציפיות ל-Link Definition-High Mobile](#page-62-1) [\)MHL\(](#page-62-1)**.

# **סידור הכבלים**

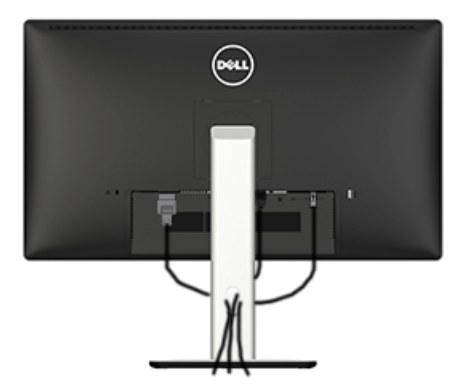

לאחר שחיברת את כל הכבלים הדרושים אל הצג ואל המחשב )ראה **[חיבור הצג](#page-28-0)** לחיבור הכבלים), נתב את הכבלים כפי שמוצג למעלה.

# **חיבור מכסה הכבלים**

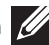

**הערה**: מכסה הכבלים מגיע נפרד מהצג.

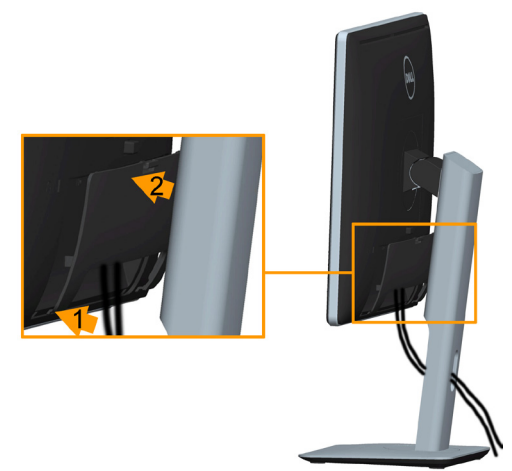

לחיבור מכסה הכבלים:

- **.1** התאם את שני חריצי ההנחיה שבחלק התחתון של מכסה הכבלים לחריצים שבגב הצג.
	- **.2** לחץ על מכסה הכבלים עד שיינעל למקומו בנקישה.

# **הסרת מעמד הצג**

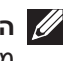

**הערה**: כדי למנוע שריטות במסך ה-LCD בזמן הסרת המעמד, ודא שהצג מונח על משטח נקי ורך.

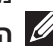

**הערה**: מוצר זה מיועד לשימוש עבור צג עם מעמד. כאשר אתה רוכש מעמד מסוג אחר, עיין במדריך ההתקנה המתאים של המעמד לקבלת הוראות הסרה.

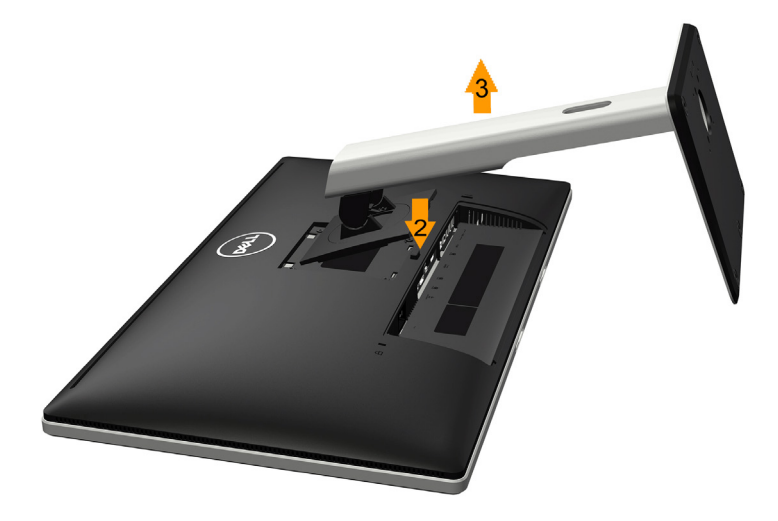

להסרת המעמד:

- **.1** הנח את המעמד על משטח שטוח.
- **.2** לחץ והחזק את לחצן שחרור המעמד.
- **.3** הרם את המעמד והרחק אותו מהצג.

# **התקנה על הקיר )אופציונלי(**

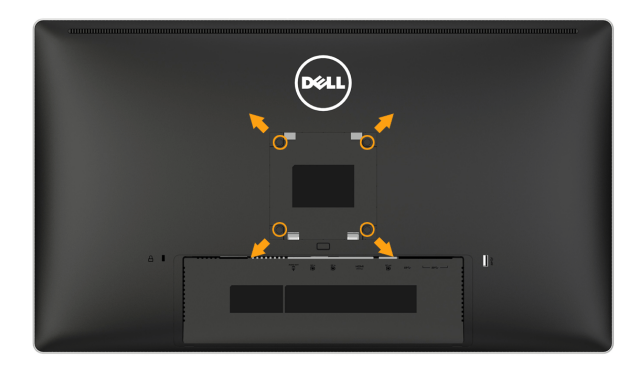

)מידות הברגים: x 4M 10 מ"מ(.

עיין בהוראות המצורפות לערכת התקנת הבסיס התואם ל-VESA.

- **.1** מקם את פנל הצג על מטלית רכה, על כרית או על שולחן שטוח ויציב.
	- **.2** הסר את המעמד.
- **.3** השתמש במברג כדי להסיר את ארבעת הברגים המאבטחים את כיסוי הפלסטיק.
	- **.4** חבר את תושבת ההתקנה בין ערכת ההתקנה על הקיר ל-LCD.
- **.5** התקן את ה-LCD על הקיר לפי ההוראות המצורפות לערכת ההתקנה של הבסיס.
- **הערה**: מיועד לשימוש רק עם תושבת שצוינה להרכבה על הקיר מסוג UL עם קיבולת עומס/ משקל של 5.3 ק"ג לפחות.

# **הפעלת הצג**

# <span id="page-35-0"></span>**הפעלת הצג**

לחץ © כדי להפעיל את הצג.

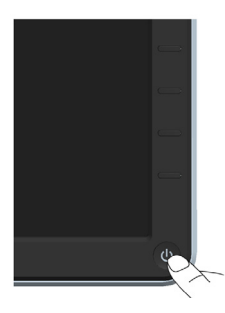

# **שימוש בבקרות הפנל הקדמי**

**[keys the Use](#page-11-1)** לחץ על המקשים שבחזית הצג כדי לכוונן את הגדרות התמונה.

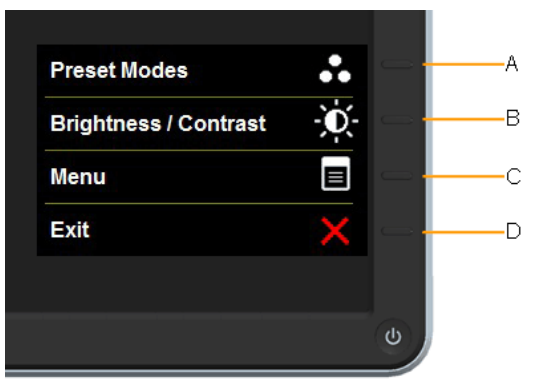

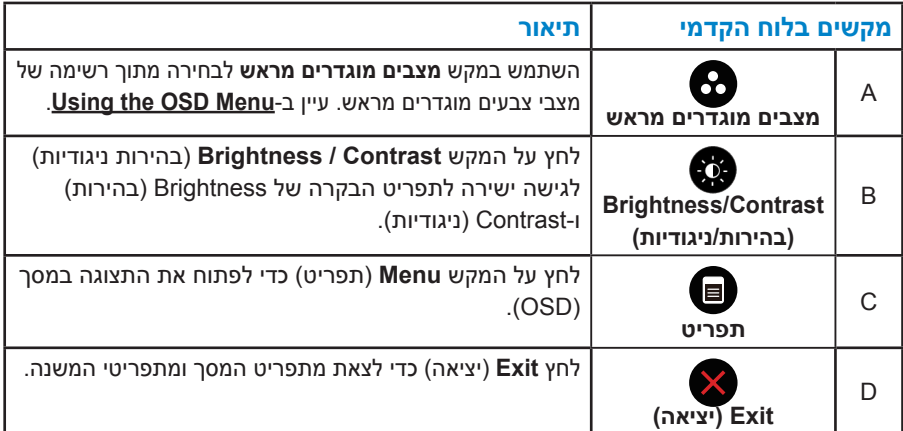
#### **מקשים בלוח הקדמי**

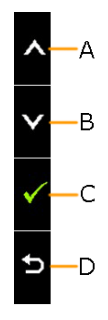

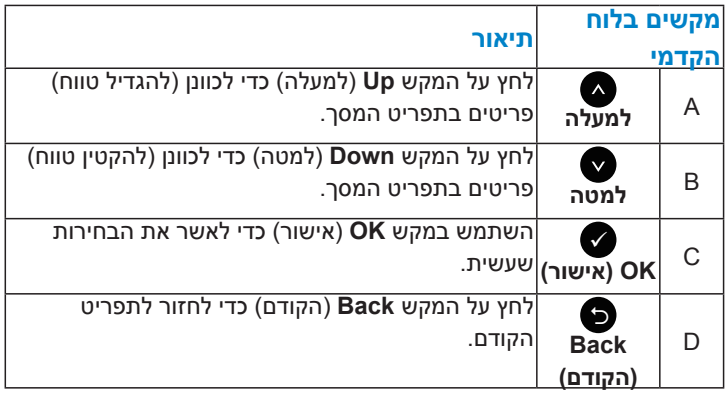

# **שימוש בתפריט המסך )OSD)**

#### **גישה למערכת התפריטים**

**הערה:** אם תשנה את ההגדרות ולאחר מכן תמשיך לתפריט אחר או תצא מתפריט המסך, הצג ישמור אוטומטית את השינויים. השינויים נשמרים גם אם תשנה את ההגדרות ולאחר מכן תמתין עד שתפריט המסך ייעלם.

**.1** לחץ על כדי לפתוח את תפריט המסך ולהציג את התפריט הראשי.

#### **תפריט ראשי**

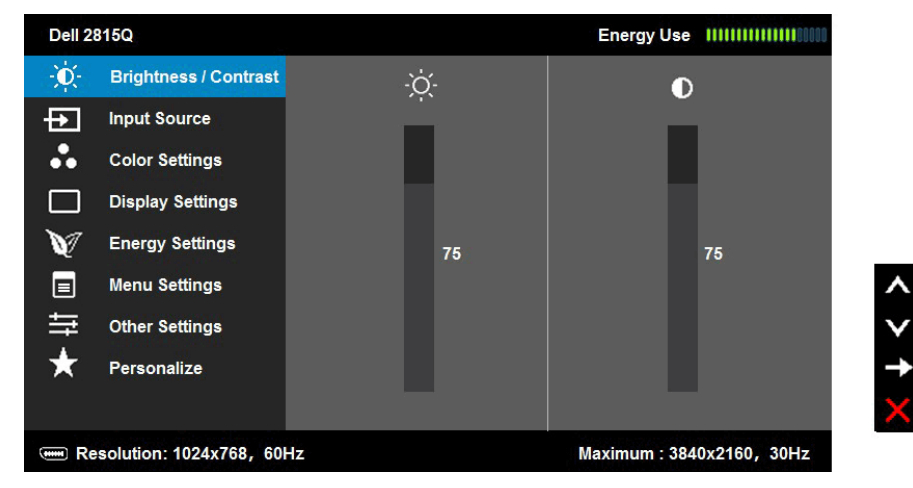

- **2.** לחץ על ועל כדי לעבור בין האפשרויות בתפריט. כשאתה עובר בין הסמלים, שם האפשרות הנוכחית מסומן.
	- **.3** לבחירת הפריט המסומן בתפריט, לחץ שוב על .
		- **4.** לחץ על ועל כדי לבחור בפרמטר הרצוי.
	- **.5** לחץ על כדי להיכנס למחוון ולאחר מכן לחץ על או על בהתאם לחיוויים שבתפריט, כדי לערוך שינויים.
	- **6.** בחר ב-**©** כדי לחזור לתפריט הקודם בלי לקבל את ההגדרות הנוכחיות או על ◙ כדי לקבלן ולחזור לתפריט הקודם.

הטבלה שבהמשך מפרטת את כל האפשרויות הקיימות בתפריט המסך ואת תפקידיהן.

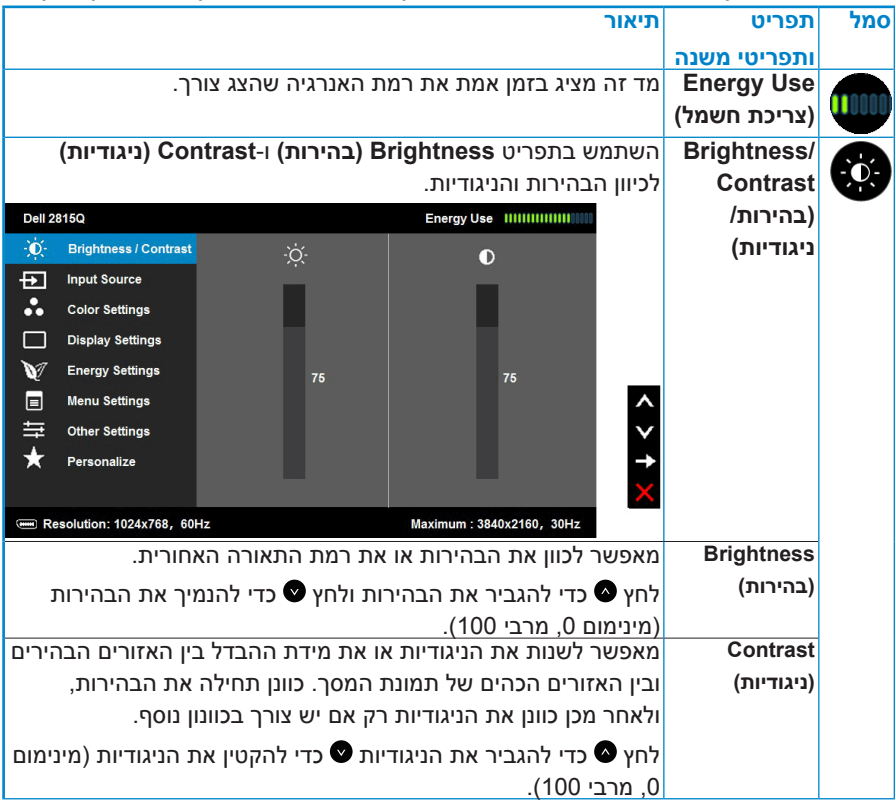

<span id="page-39-0"></span>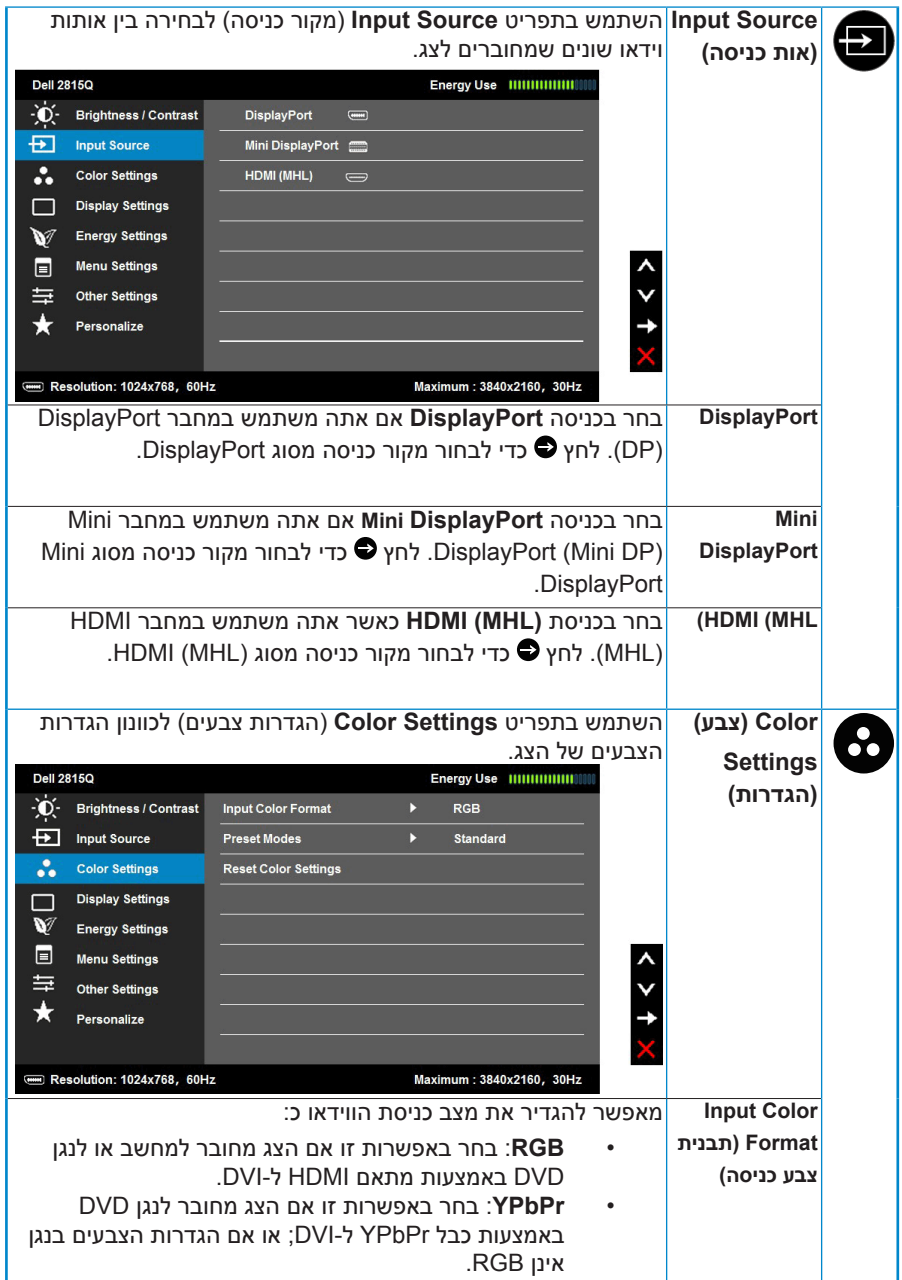

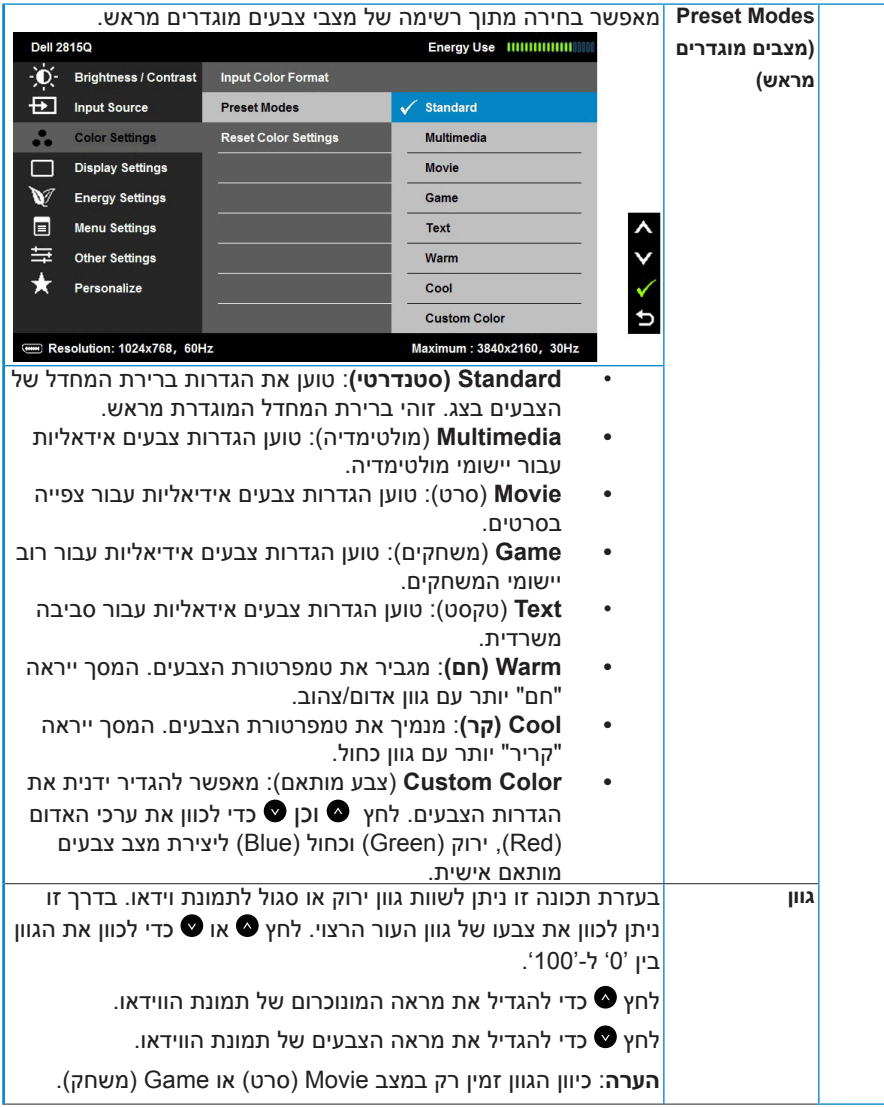

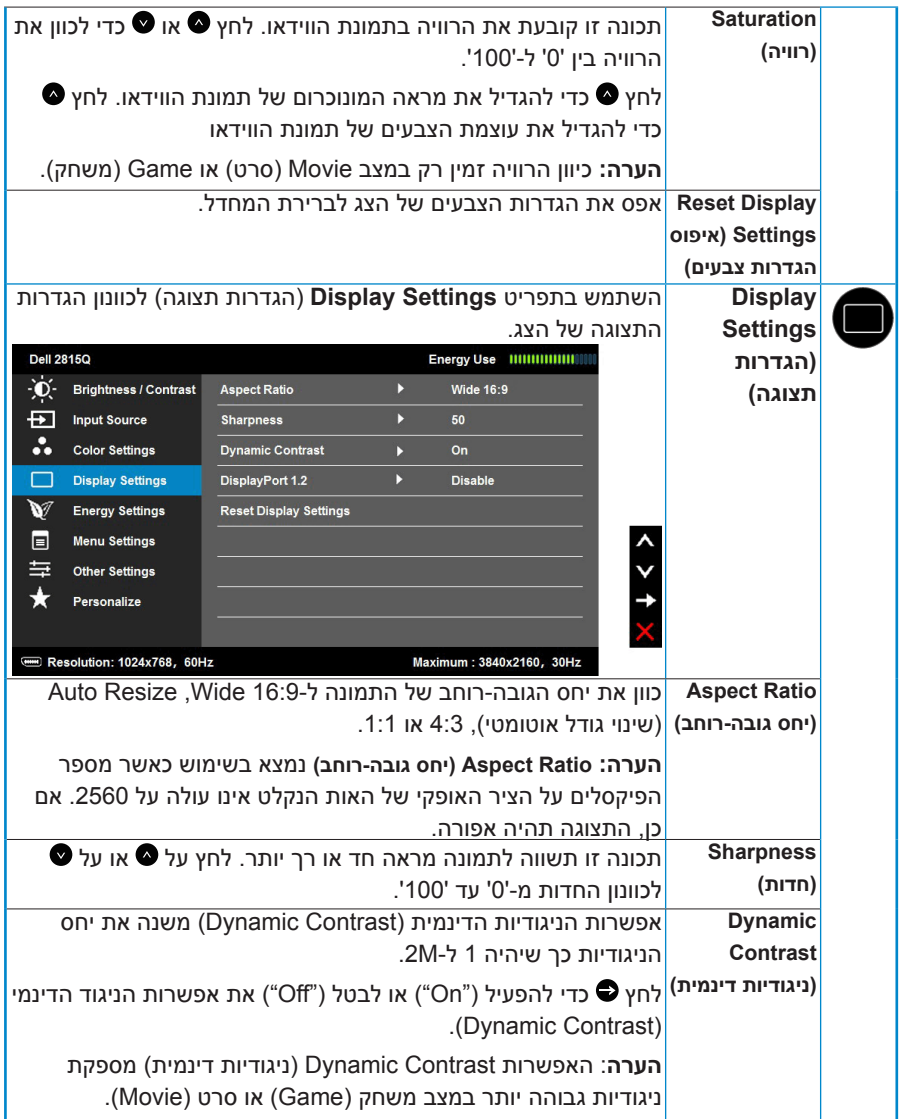

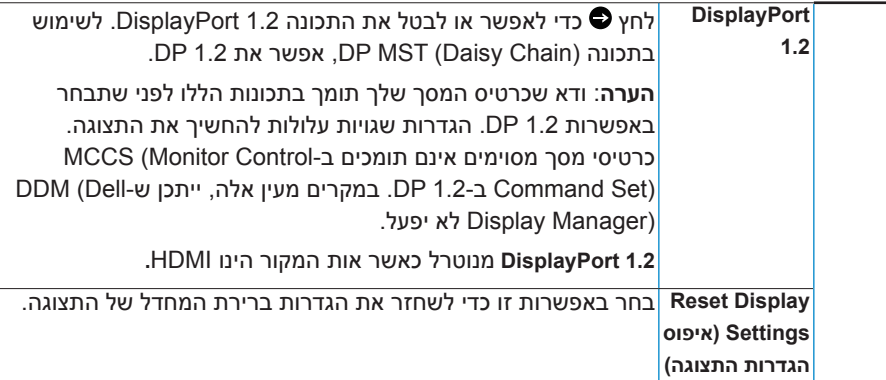

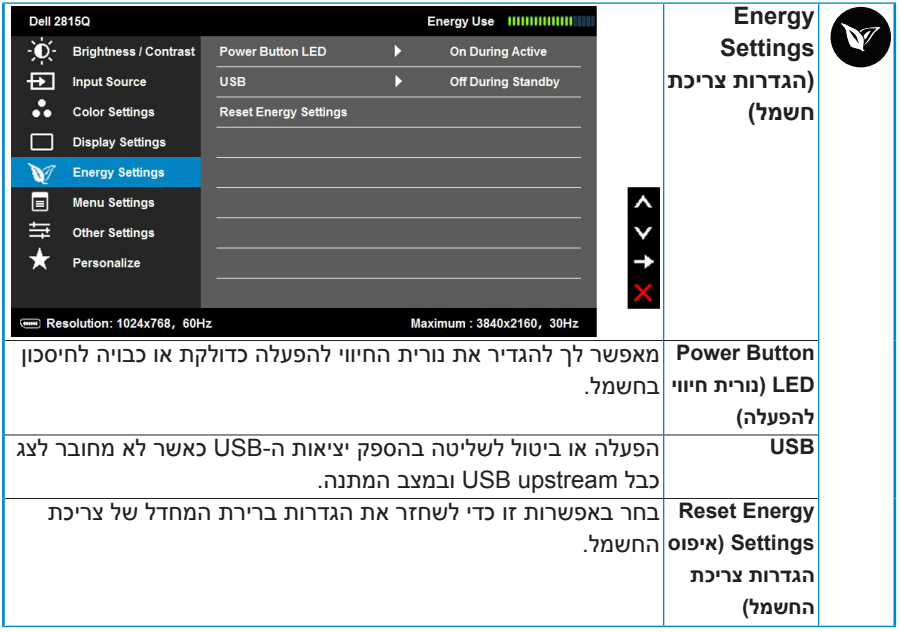

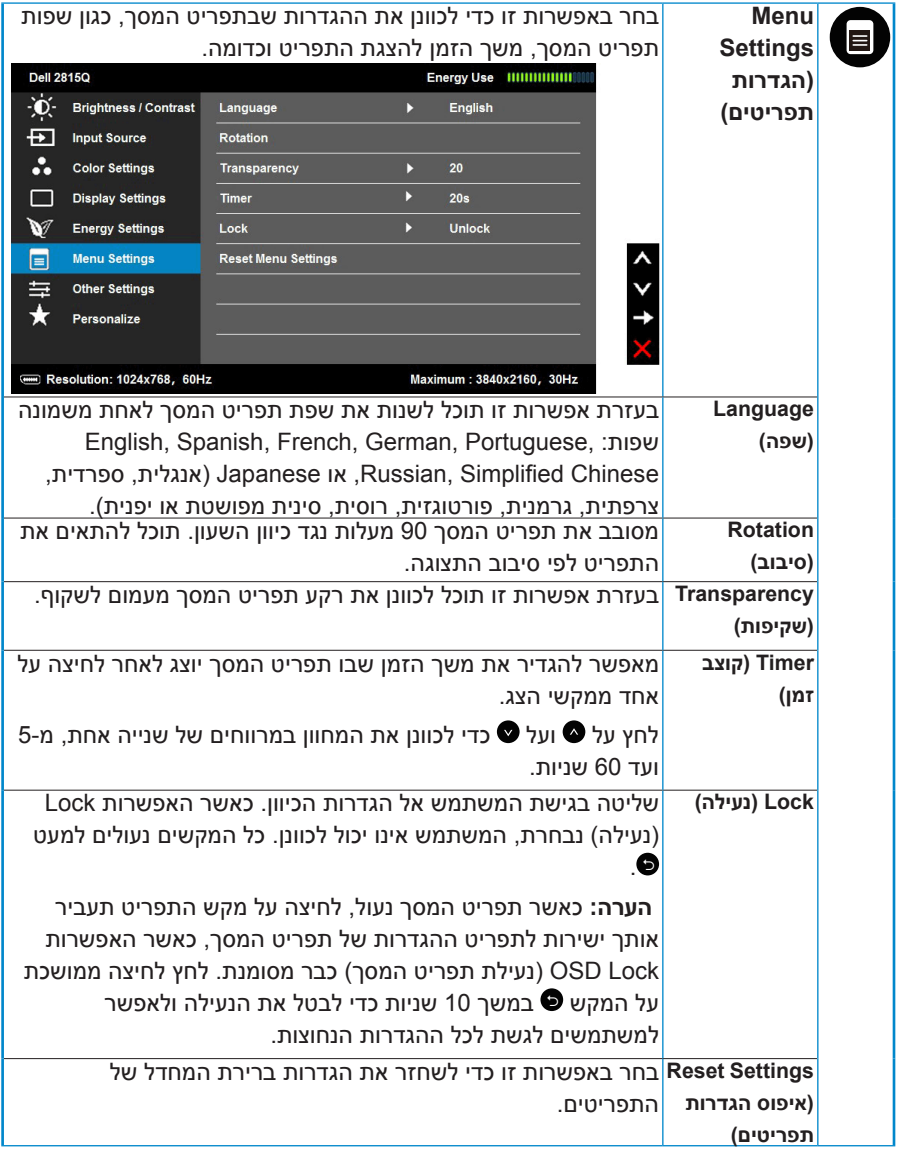

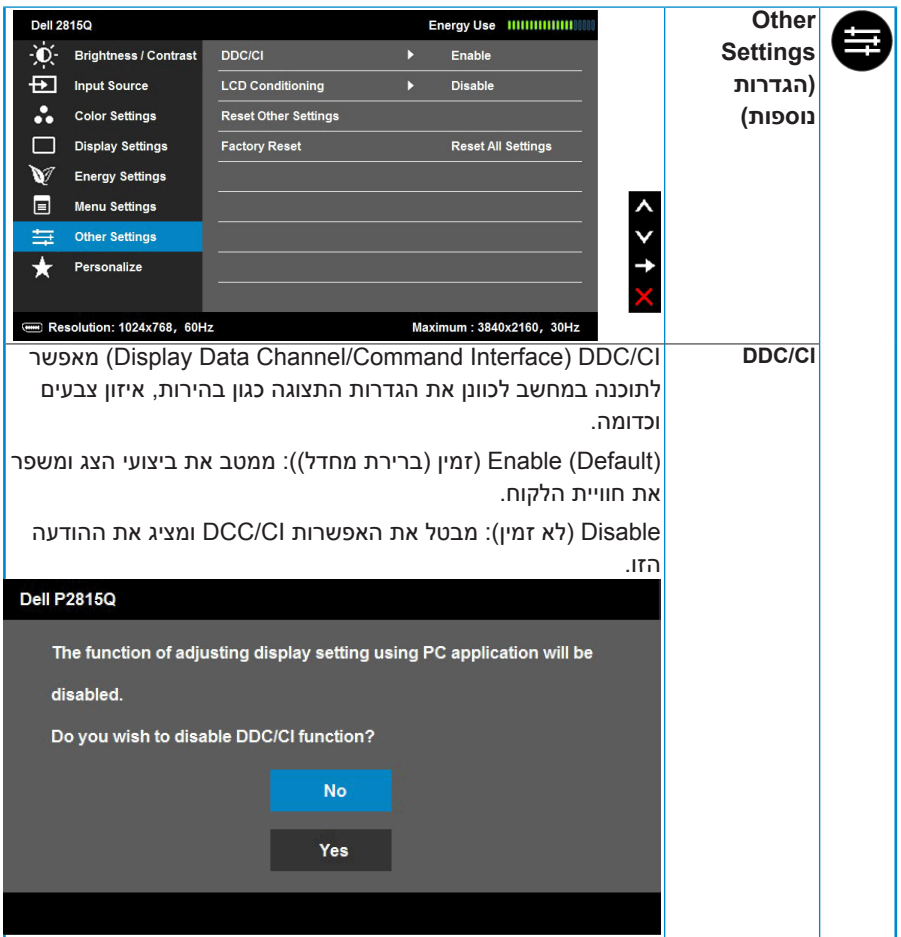

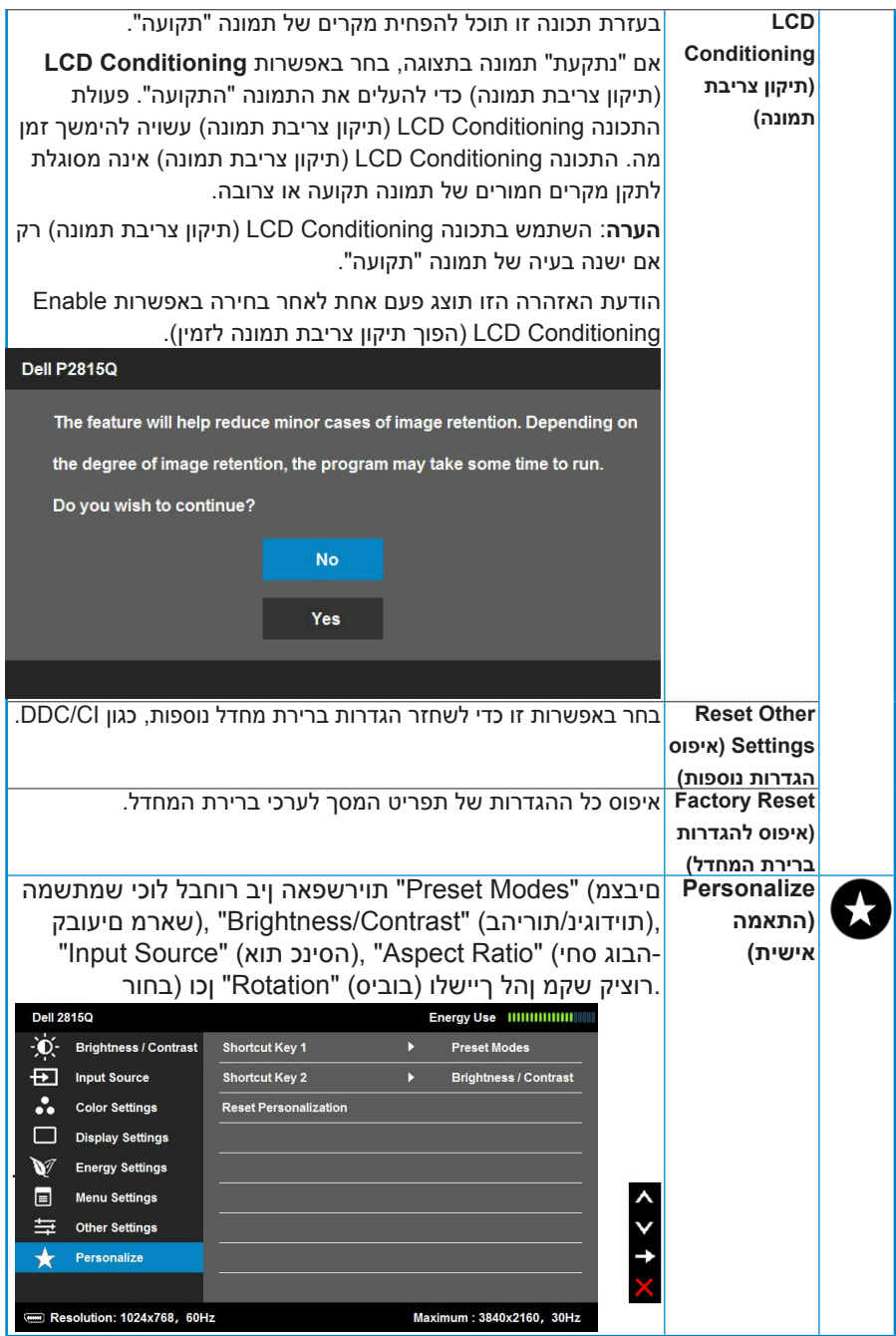

### **הודעות תפריט המסך**

אם הצג אינו תומך ברזולוציה מסוימת, תוצג ההודעה הזו:

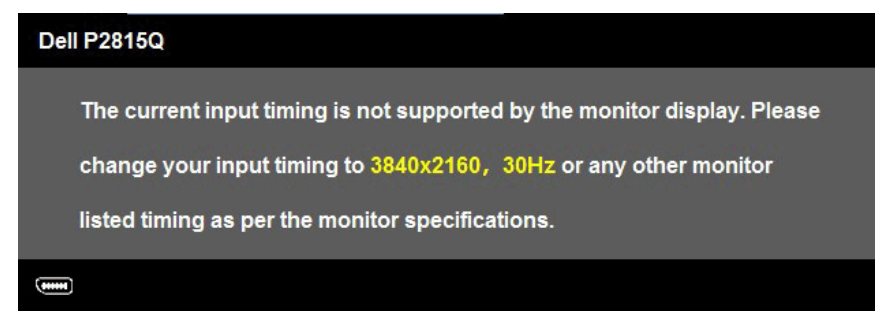

המשמעות היא שהצג אינו מצליח להסתנכרן עם האות שמגיע מהמחשב. עיין ב-**Monitor Specifications** לקבלת טווחי התדרים האופקיים והאנכיים שניתן לטפל בהם בצג זה.

כאשר התכונה Contrast Dynamic( ניגודיות דינמית( מאופשרת )במצבים הבאים: Game (משחק) או Movie (סרט), לא ניתן לבצע כיוון ידני של בהירות.

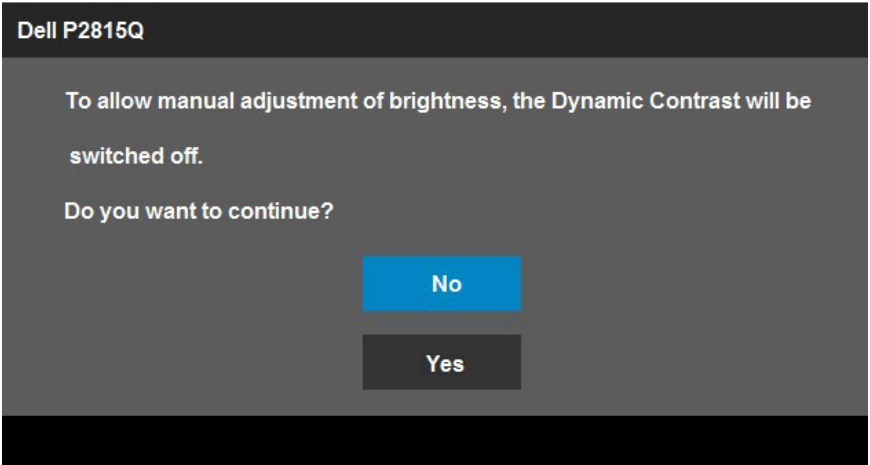

ההודעה הזו תוצג לפני הפיכה של CI/DDC ללא זמין.

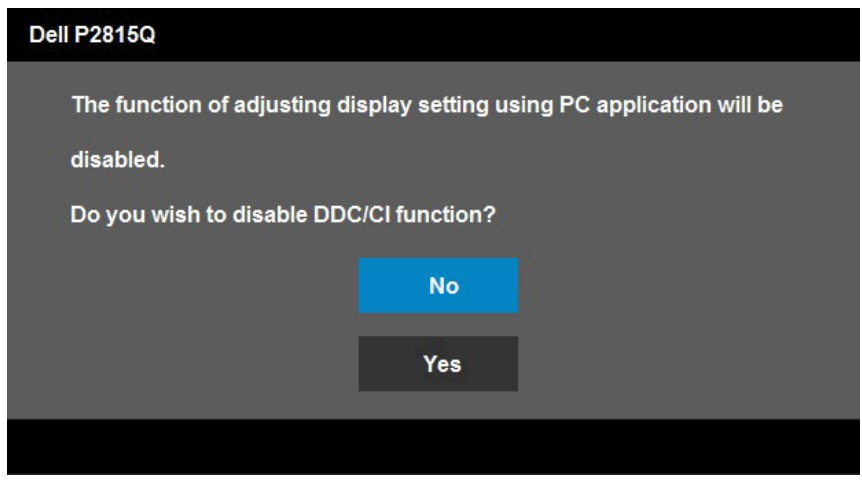

כשהצג עובר למצב **Save Power**( חיסכון בצריכת חשמל(, תוצג ההודעה הזו:

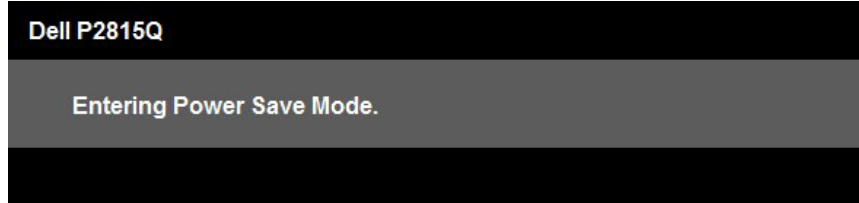

Activate the computer and wake up the monitor to gain access to the OSD. )הפעל את המחשב והער את הצג כדי לגשת אל(.

אם תלחץ על לחצן כלשהו פרט ללחצן ההפעלה, ההודעות האלה יוצגו בהתאם לכניסה שנבחרה:

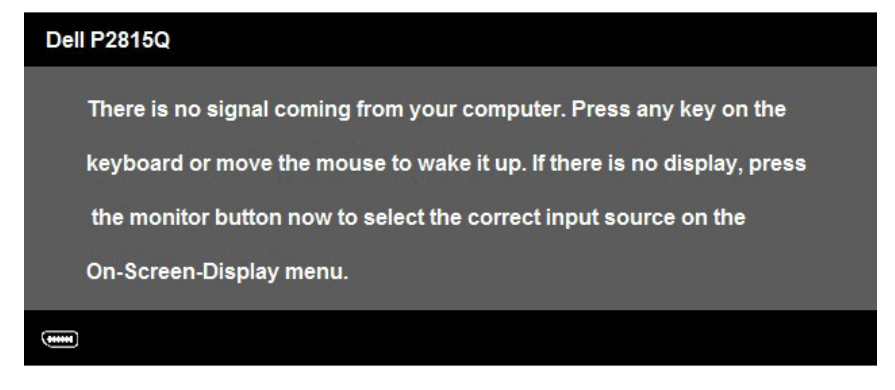

אם לא מחובר כבל DP, DP mini או )MHL (HDMI, תוצג תיבת דו שיח צפה דומה לזו שבהמשך. הצג יעבור **למצב חיסכון בצריכת חשמל לאחר 5 דקות** אם לא יהיה שינוי.

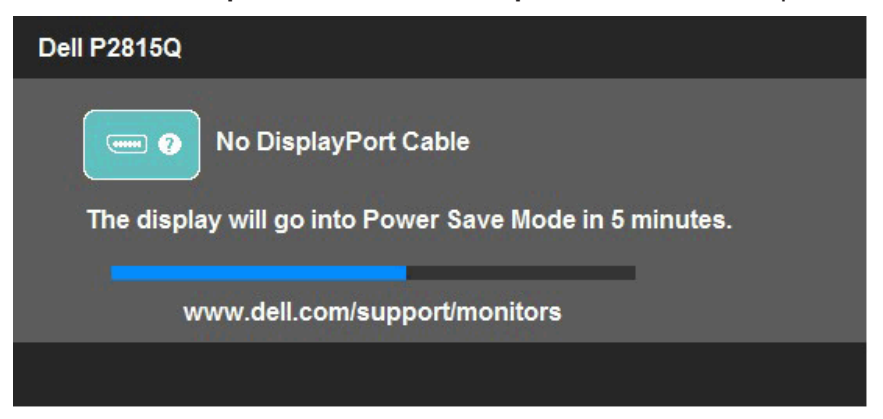

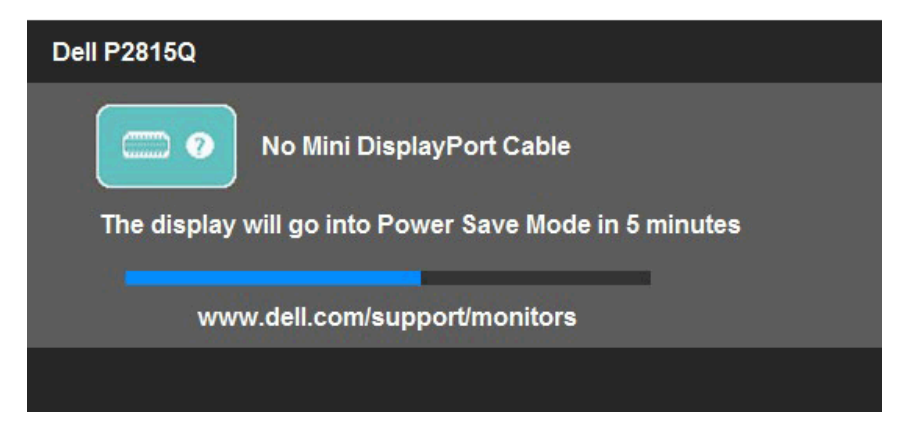

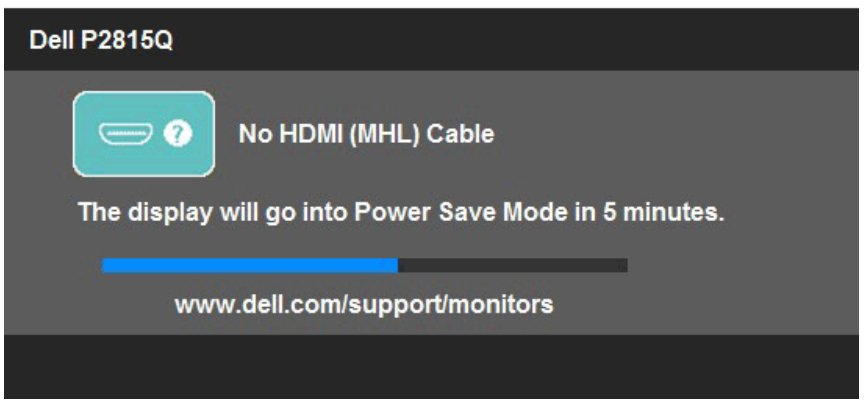

לקבלת מידע נוסף , עיין ב-**[Problems Solving](#page-54-0)**.

# **הגדרת רזולוציה מרבית**

להגדרת הרזולוציה המרבית של הצג:

- $:$  Windows® 8.1 , Windows® 8. Windows® 7-
- עבור 8 RWindows ו8.1- <sup>R</sup> **.1** Windows בלבד, בחר באריח Desktop( שולחן עבודה( כדי לעבור אל שולחן העבודה הקלאסי.
	- **.2** לחץ לחיצה ימנית על שולחן העבודה ולחץ על **resolution Screen( רזולוציית מסך(**.
	- **.3** פתח את הרשימה הנפתחת של רזולוציות המסך ובחר באפשרות 2160 x .3480
		- **.4** לחץ OK( אישור(.

אם האפשרות 3840 2160 x אינה מופיעה, ייתכן שיהיה צורך לעדכן את מנהל ההתקן של כרטיס המסך. בצע אחת מהפעולות האלה בהתאם למחשב שברשותך:

אם ברשותך מחשב שולחני או נייד של Dell:

י בקר באתר /www.dell.com/support. הזן את תגית השירות שלך והורד את מנהל ההתקן העדכני עבור כרטיס המסך שברשותך.

אם המחשב שברשותך אינו מתוצרת Dell( נייד או שולחני(:

- עבור לאתר התמיכה של המחשב והורד את מנהלי ההתקן העדכניים של כרטיס המסך.
	- עבור לאתר האינטרנט של כרטיס המסך והורד את מנהלי ההתקן העדכניים.

# **שימוש במתקן ההטיה, במעמד המסתובב ובתוספת האנכית**

#### **הטיה, סיבוב**

בעזרת מכלול המעמד תוכל להטות ולסובב את הצג לקבלת זווית הצפייה הנוחה ביותר.

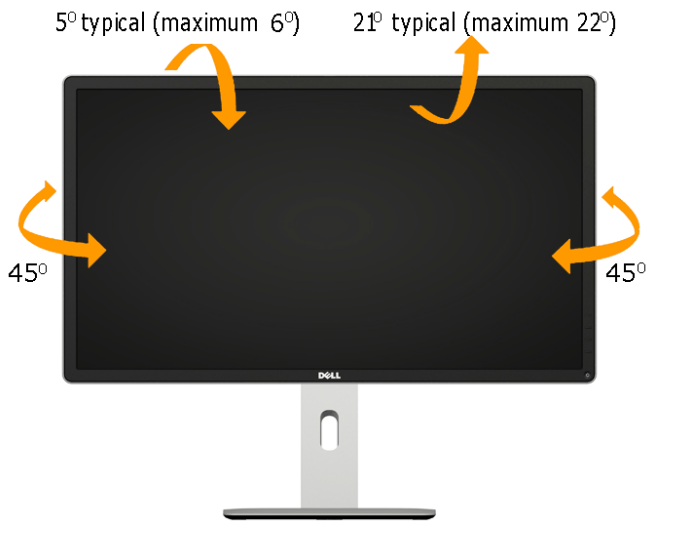

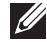

**הערה:** המעמד מגיע נפרד מהצג.

#### **פתיחה אנכית**

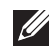

**הערה:** המעמד ייפתח אנכית עד לאורך של 115 מ"מ. התרשים שבהמשך מדגים כיצד יש לפתוח את המעמד אנכית.

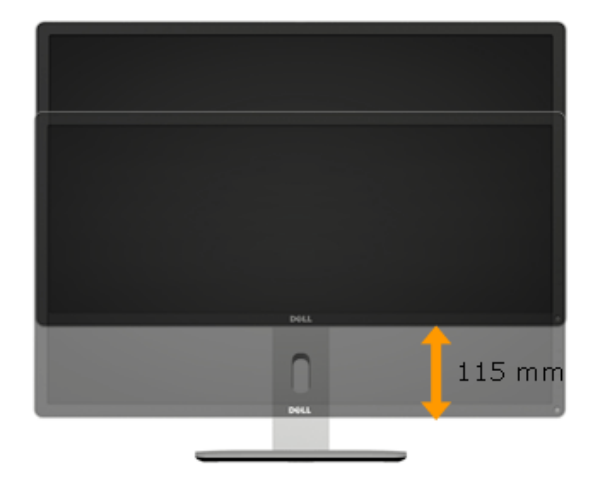

#### **סיבוב הצג**

לפני שתסובב את הצג, עליו להיות פתוח לגמרי אנכית (פתיחה אנכית) ומוטה לגמרי (הטיה) למעלה כדי שלא לפגוע בתחתית הצג.

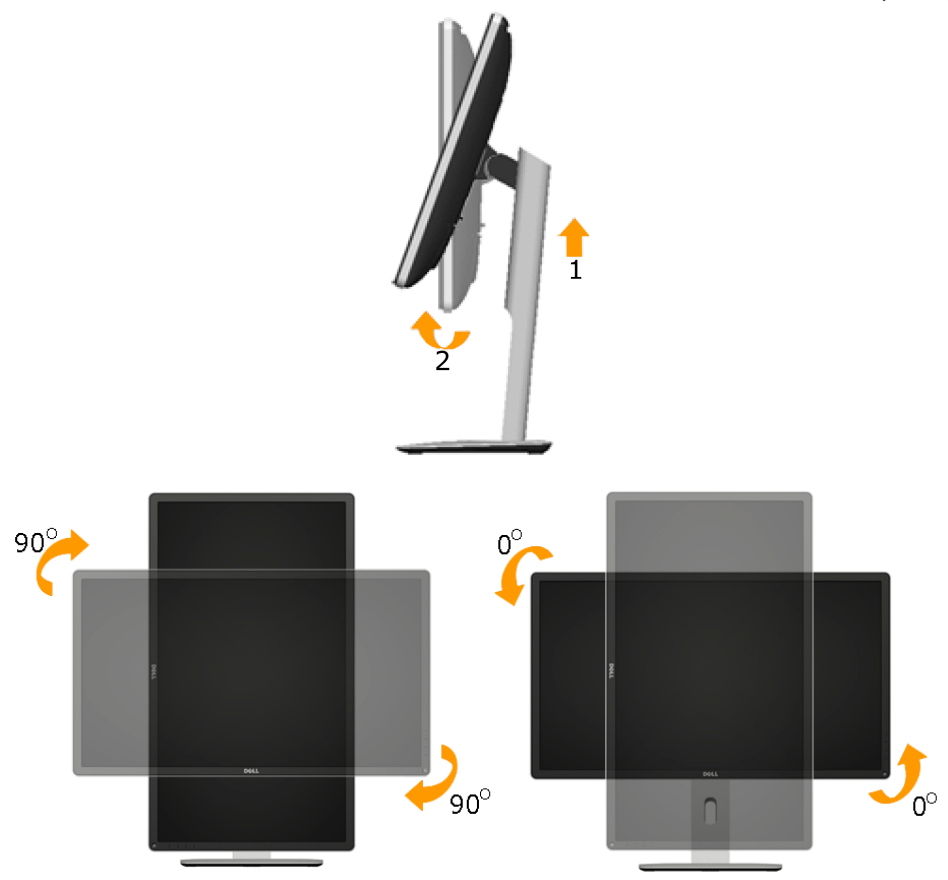

 $\mathscr{U}$ 

**הערה:** כדי לסובב את התצוגה )רוחבית לעומת אנכית( עם מחשב Dell שברשותך, עליך להשתמש במנהל כרטיס מסך מעודכן שאינו כלול בחבילת הצג. להורדת מנהל ההתקן של כרטיס המסך, בקר בכתובת /www.dell.com/support ובחר באזור ההורדות לקבלת מנהלי ההתקן העדכניים עבור כרטיס המסך.

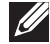

**הערה:** במצב תצוגה לאורך )Portrait), ייתכן שהביצועים ייפגעו כאשר תשתמש ביישומים גרפיים כבדים (כגון משחקים תלת ממדיים).

# **כיוון הגדרות הסיבוב של התצוגה**

לאחר שסובבת את הצג, עליך לבצע את הפעולות שבהמשך כדי לכוון את הגדרות סיבוב התצוגה )Settings Display Rotation )של המערכת.

<span id="page-54-0"></span>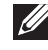

**הערה:** אם אתה משתמש בצג עם מחשב שאינו מתוצרת Dell, עליך לבקר בדף מנהלי ההתקנים הגראפיים באתר היצרן לקבלת מידע אודות סיבוב תוכן התצוגה.

כדי לכוון את הגדרות הסיבוב של התצוגה:

.1 לחץ לחיצה ימנית על שולחן העבודה ובחר באפשרות Properties( מאפיינים(.

.2 עבור לכרטיסיה הגדרות ובחר מתקדם.

.3 אם מותקן במחשב כרטיס מסך מסוג ATI, עבור לכרטיסייה Rotation וקבע את זווית הסיבוב המועדפת.

אם מותקן במחשב כרטיס מסך מסוג nVidia עבור לכרטיסייה nVidia, בחר באפשרות NVRotate מהעמודה השמאלית ולאחר מכן קבע את זווית הסיבוב המועדפת.

אם מותקן במחשב כרטיס מסך מסוג RIntel, עבור לכרטיסייה Intel, בחר באפשרות מאפייני גרפיקה, עבור לכרטיסייה Rotation( סיבוב(, ולאחר מכן קבע את זווית הסיבוב המועדפת.

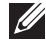

**הערה:** אם אפשרות הסיבוב אינה גלויה או שאינה פועלת כשורה, בקר בכתובת [/support/com.dell.www](http://www.dell.com/support) והורד את מנהל ההתקן העדכני עבור כרטיס המסך שברשותך.

# **פתרון בעיות**

**אזהרה: לפני שתתחיל בביצוע הפעולות שבסעיף זה, פעל לפי [Safety](#page-63-0) [Instruction](#page-63-0)s**

### **בדיקה עצמית**

הצג שברשותך כולל תכונת בדיקה עצמית אשר מוודאת כי הוא פועל בצורה תקינה. אם הצג והמחשב מחוברים בצורה תקינה אך המסך נשאר חשוך, הפעל את הבדיקה העצמית של הצג על ידי ביצוע הפעולות הללו:

**.1** כבה את המחשב ואת הצג.

נתק את כבל הווידאו מגב המחשב. כדי להבטיח בדיקה עצמית תקינה, שלוף את כל כביל הווידאו מגב המחשב.

**.2** הדלק את הצג.

תיבת הדו-שיח הצפה תוצג (על רקע שחור) אם הצג פועל ואינו מזהה אות וידאו. במצב בדיקה עצמית, נורית ההפעלה תישאר לבנה. כמו כן, בהתאם לכניסה שנבחרה, אחת מתיבות הדו-שיח האלה תוצג.

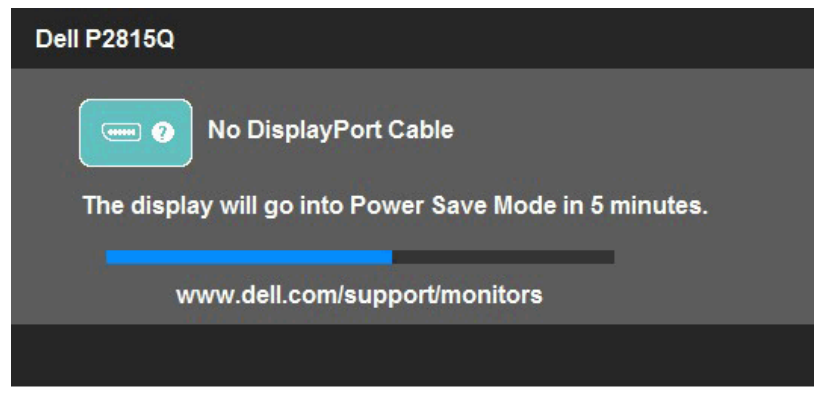

- **.3** תיבה זו מוצגת גם בזמן פעולה רגילה של המערכת, אם כבל הווידאו מתנתק או ניזוק. הצג יעבור **למצב חיסכון בצריכת חשמל לאחר 5 דקות** אם לא יהיה שינוי.
- **.4** כבה את הצג וחבר בחזרה את כבל הווידאו; לאחר מכן, הדלק את הצג ואת המחשב.

אם המסך עדיין חשוך, בדוק את כרטיס המסך ואת המחשב. הצג תקין.

## **אבחון מובנה**

לצג כלי אבחון מובנה שבעזרתו תוכל לבדוק אם אופן הפעולה החריג בו נתקלת קשור לצג או למחשב ולכרטיס המסך שלו.

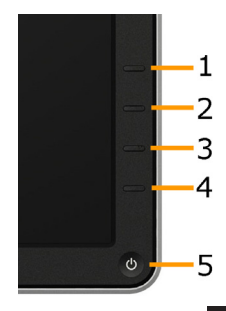

**הערה**: תוכל להפעיל את האבחון המובנה רק כאשר כבל הווידאו מנותק והצג במצב בדיקה עצמית.

להפעלת האבחון המובנה:

- **1.** ודא שהמסך נקי (אין עליו חלקיקי אבק).
- **.2** נתק את כבל/י הווידאו שבגב המחשב או הצג. כעת הצג יעבור למצב בדיקה עצמית.
- **.3** לחץ לחיצה ממושכת בו-זמנית על **לחצן 1** ועל **לחצן 4** שבלוח הקדמי במשך שתי שניות. כעת יוצג מסך אפור.
	- **.4** בדוק בעיון את המסך ונסה לאתר חריגות.
	- **.5** לחץ שוב על **לחצן 4** שבלוח הקדמי. צבע המסך ישתנה לאדום.
		- **.6** בדוק את התצוגה ונסה לאתר חריגות.
- **.7** חזור על שלבים 5 ו6- ובדוק את התצוגה בצבעים ירוק, כחול, שחור, לבן ובמסכי הטקסט.

הבדיקה תסתיים כאשר יופיע המסך הלבן. ליציאה, לחץ שוב על **לחצן** .**4**

אם לא זיהית חריגות במסך כאשר השתמשת בכלי האבחון המובנה, הצג תקין. בדוק את כרטיס המסך ואת המחשב.

## **בעיות נפוצות**

הטבלה שלהלן מכילה מידע כללי לגבי בעיות נפוצות בצג ופתרונות אפשריים.

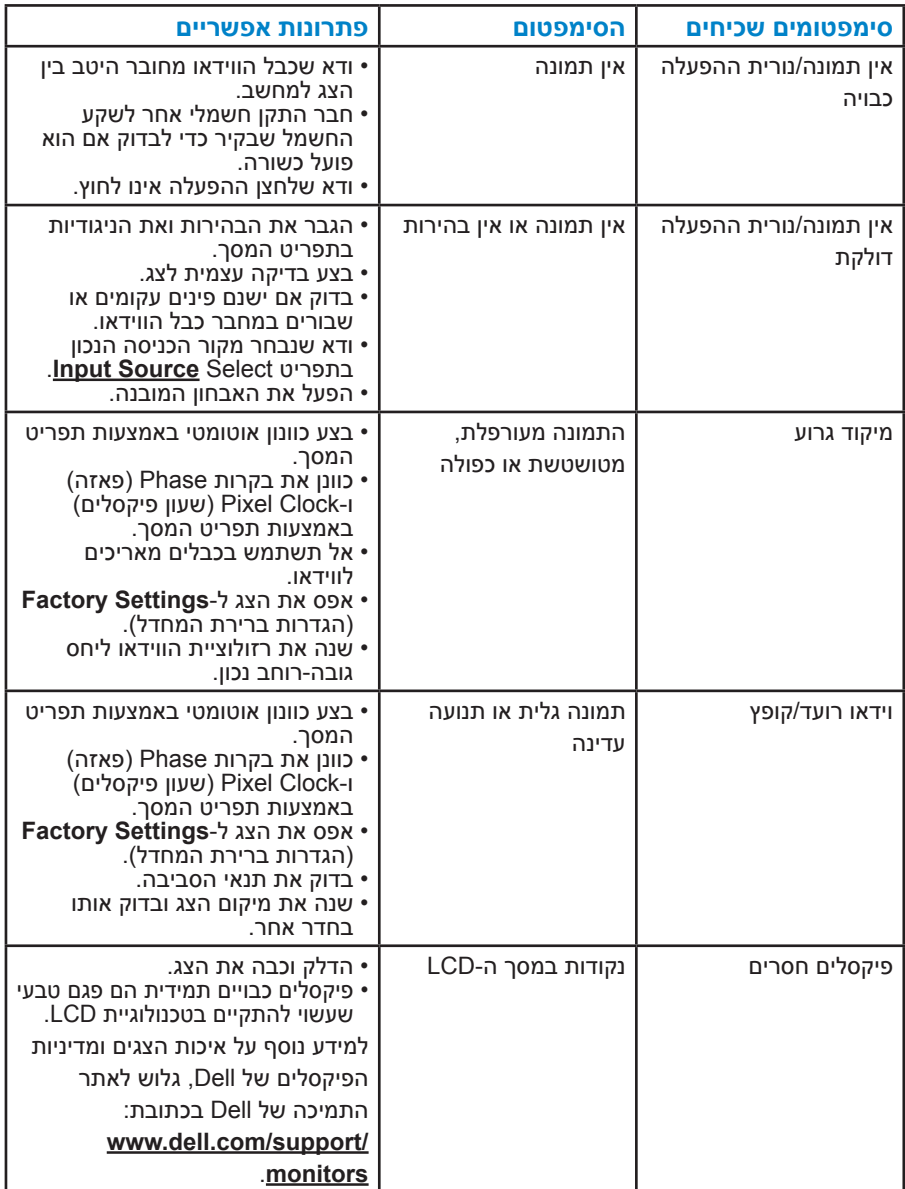

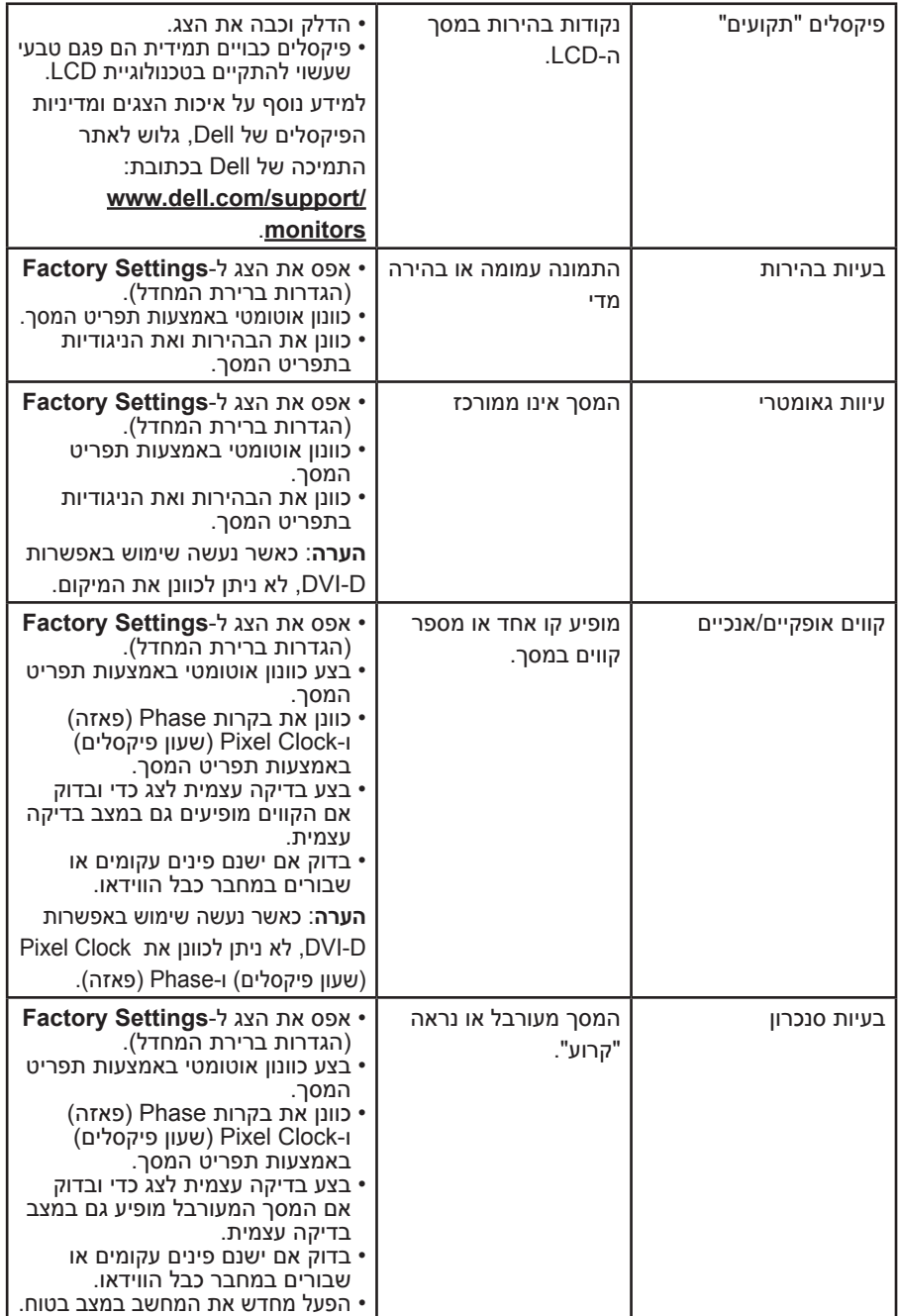

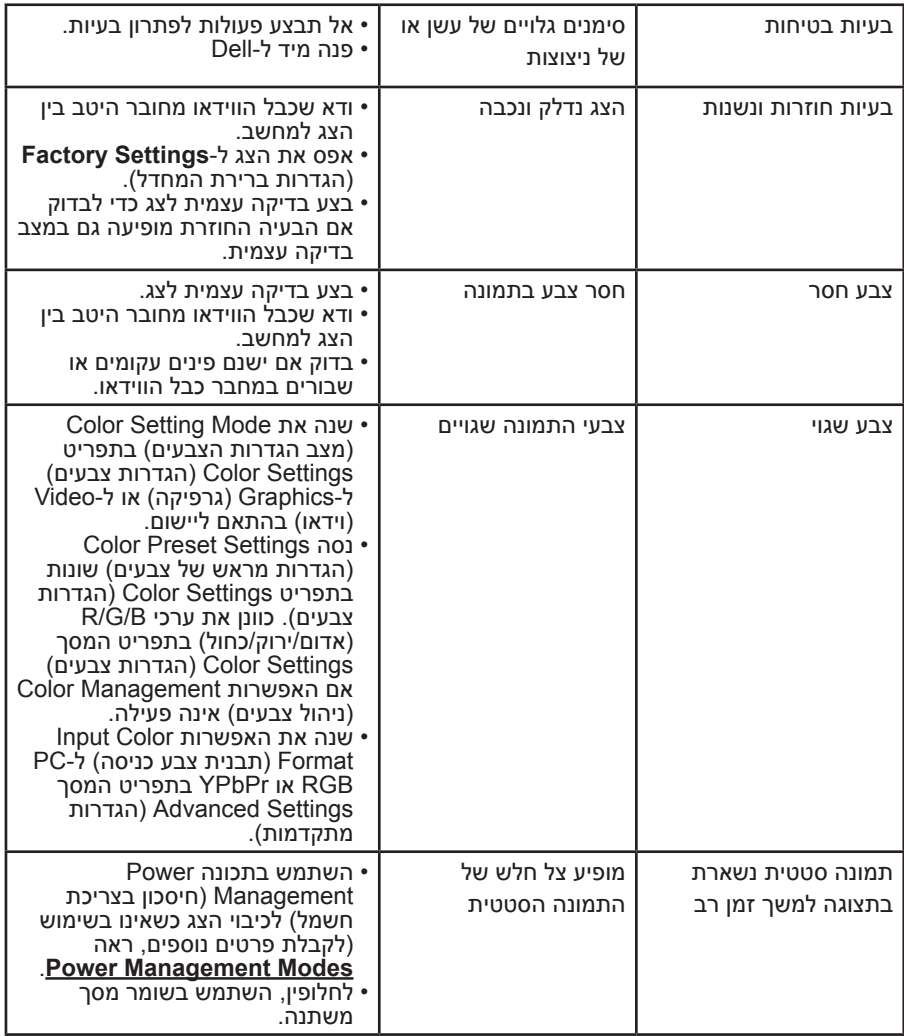

# **בעיות ספציפית למוצר**

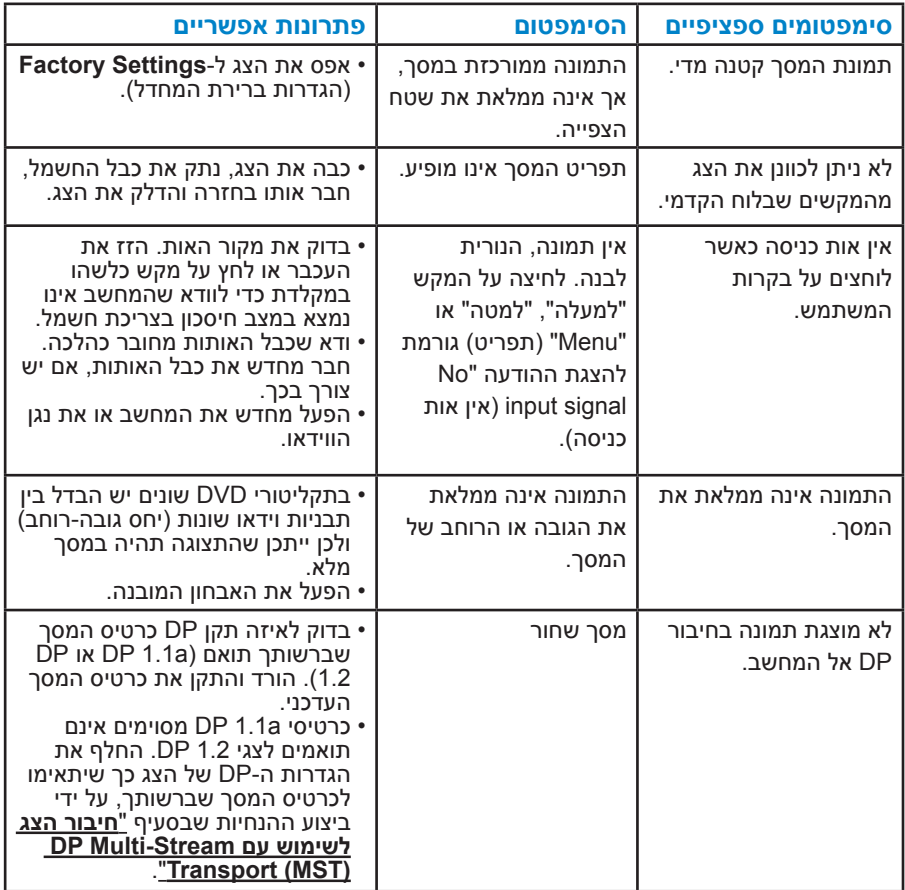

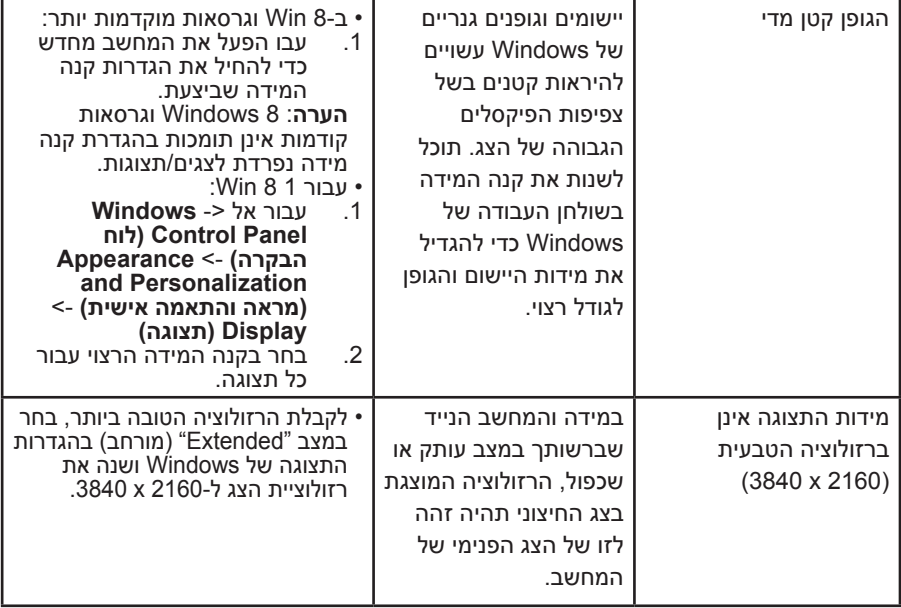

# **בעיות ספציפיות בממשק )Bus Serial Universal (USB**

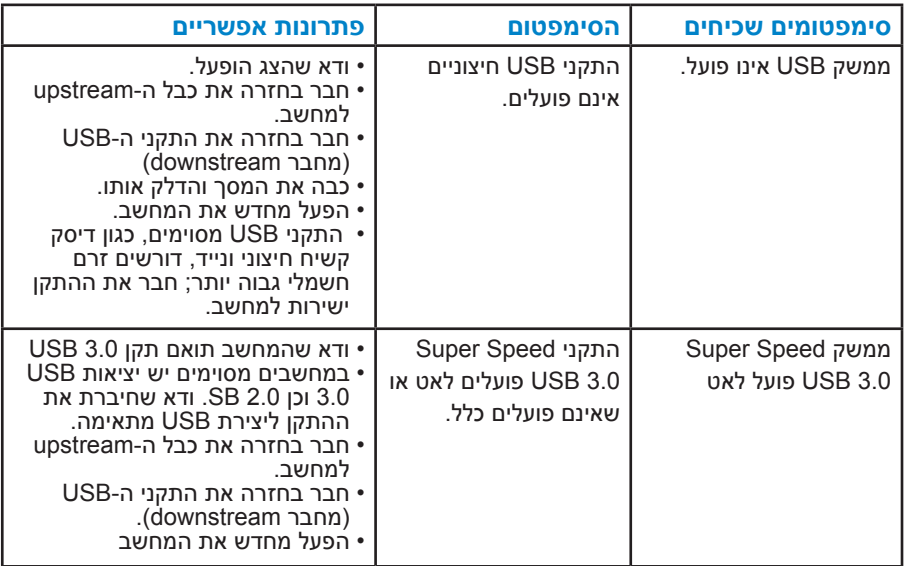

# **בעיות ספציפיות ל-)MHL (Link Definition-High Mobile**

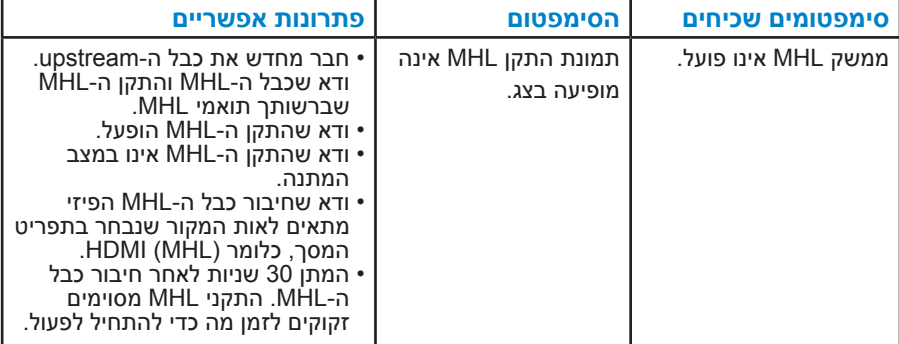

# <span id="page-63-0"></span>**נספח**

# **אזהרה: הוראות בטיחות**

 **אזהרה: השימוש בבקרות, בכוונונים או בנהלים שאינם מצוינים בתיעוד זה עלול לגרום להתחשמלות, לסכנות חשמליות, ו/או לסכנות מכניות.** 

לקבלת מידע בנוגע להוראות הבטיחות, עיין במדריך המוצר.

# **הודעות FCC( ארה"ב בלבד( ומידע נוסף על תקינה**

לעיון בהודעות FCC ובמידע נוסף על תקינה, גלוש לאתר התאימות לתקינה בכתובת .www.dell.com\regulatory\_compliance

### **התקן זה תואם לפרק 15 בכללי ה-FCC. ההפעלה בכפוף לשני התנאים האלה:**

)1( אסור שההתקן יגרום הפרעה מזיקה

)2( על ההתקן לקבל כל הפרעה שתתקבל, כולל הפרעה שעלולה לגרום לפעולה לא רצויה.

# **פנייה ל-Dell**

### **לקוחות בארצות הברית יכולים לפנות בטלפון DELL-WWW800-( 800-999-3355).**

**הערה:**אם אין ברשותך חיבור אינטרנט פעיל, תוכל לקבל מידע נוסף ליצירת קשר בחשבונית הרכישה, בתלוש האריזה, בחשבון או בקטלוג המוצרים של Dell.

**Dell מציעה מספר אפשרויות לקבלת שירות ותמיכה באינטרנט ובטלפון. הזמינות של אפשרויות אלו משתנה בין מדינות ומוצרים, וייתכן שכמה שירותים**

**אינם זמינים באזורך.**

**לקבלת תוכן תמיכה מקוון לצג:** 

.1 בקר בכתובת **[monitors/support/com.dell.www](http://www.dell.com/support/monitors)**

#### **לפנייה ל-Dell לצורך מכירה, תמיכה טכנית או שירות לקוחות:**

- **.1** בקר באתר **[support/com.dell.www](http://www.dell.com/support)**.
- **.2** בחר במדינה או באזור שבהם אתה נמצא בתפריט הנפתח **A Choose Region/Country**( בחר מדינה/אזור( שבתחתית הדף.
	- **.3** לחץ על **Us Contact**( צור קשר( בצד שמאל של הדף.
	- **.4** בחר בשירות או בקישור התמיכה המתאימים לפי הצורך.
		- **.5** בחר בדרך הנוחה לך ליצירת קשר עם Dell.

# **התקנת הצג**

# **קביעת רזולוציית התצוגה כ2160- x 3840( מקסימלי(**

לקבלת ביצועי תצוגה מיטביים במערכות הפעלה מסוג Windows Microsoft, קבע את הרזולוציה כ2160- x 3840 פיקסלים על ידי ביצוע הפעולות הבאות:

## **ב7- RWindows Windows, 8® Windows, 8.1® Windows :**

- **.1** ב8- RWindows ו8.1- RWindows בלבד, בחר באריח Desktop( שולחן העבודה( כדי לעבור לשולחן העבודה הקלאסי.
	- **.2** לחץ לחיצה ימנית על שולחן העבודה ולחץ על Resolution Screen( רזולוציית המסך(.
	- **.3** פתח את הרשימה הנפתחת של רזולוציות המסך ובחר באפשרות 2160 x .3840
		- **.4** לחץ OK( אישור(.

אם האפשרות 2160 x 3840 אינה מופיעה, ייתכן שיהיה צורך לעדכן את מנהל ההתקן של כרטיס המסך. בחר בתרחיש המתאים אשר מתאר בצורה הטובה ביותר את מערכת המחשב בה אתה משתמש, ופעל בהתאם

**If you have a Dell desktop or a Dell portable computer with Internet:1 access**

If you have a non Dell desktop, portable computer, or graphics card:2

# **אם ברשותך מחשב נייח או נישא מתוצרת Dell עם גישה לאינטרנט**

- **.1** עבור לאתר [support/com.dell.www://http](http://www.dell.com/support), הזן את תגית השירות שקיבלת, והורד את מנהל ההתקן העדכני עבור כרטיס המסך שלך.
- **.2** לאחר שהתקנת את מנהלי ההתקן עבור כרטיס המסך שברשותך, נסה שנית לקבוע את הרזולוציה כ2160- x .3840

**הערה**: אם לא הצלחת לקבוע את הרזולוציה במצב 2160 x ,3840 צור קשר עם Dell לקבלת פרטים אודות כרטיס מסך שתומך ברזולוציות הללו.

# **אם יש ברשותך מחשב שולחני, מחשב נייד או כרטיס מסך שאינו מתוצרת Dell**

 $:$  Windows® 8.1 Windows® 8. Windows: Windows: Windows: 7-

- **.1** ב8- RWindows ו8.1- RWindows בלבד, בחר באריח Desktop( שולחן העבודה( כדי לעבור לשולחן העבודה הקלסי.
	- **.2** לחץ לחיצה ימנית על שולחן העבודה ובחר באפשרות Personalization( התאמה אישית(.
		- **.3** לחץ על Settings Display Change( שינוי הגדרות תצוגה(.
			- **.4** לחץ על Settings Advanced( הגדרות מתקדמות(.
	- **.5** זהה את ספק כרטיס המסך מהתיאור שבחלק העליון של החלון )לדוגמה NVIDIA, ATI, Intel וכדומה(.
		- **.6** חפש מנהל התקן מעודכן באתר האינטרנט של ספק כרטיס המסך )לדוגמה, [com.ATI.www://http](http://www.ATI.com) או [com.NVIDIA.www://http](http://www.NVIDIA.com)).
- **.7** לאחר שהתקנת את מנהלי ההתקן עבור כרטיס המסך שברשותך, נסה שנית לקבוע את הרזולוציה כ2160- x .3480

**הערה**: אם לא הצלחת לשנות את הרזולוציה ל2160- x ,3840 צור קשר עם יצרן המחשב או רכוש כרטיס מסך שתומך ברזולוציה 2160 x .3840

# **נוהל הגדרת שני צגים ב-RVista Windows, 7® Windows, 8® Windows או 8.1 RWindows**

### **ב-RVista Windows**

חבר את הצג/ים החיצוני/ים אל המחשב הנייד או אל המחשב השולחני באמצעות כבל וידאו DP ,DVI ,VGA) וכדומה) ופעל בהתאם להוראות ההתקנה שבהמשך.

**שיטה :1 שימוש במקש הקיצור "P+Win"**

**.1** לחץ על **מקש הסמל של Windows** + **P** במקלדת.

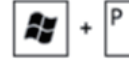

**.2** החזק את **מקש הסמל של Windows** ולחץ על **P** כדי לעבור בין אפשרויות התצוגה.

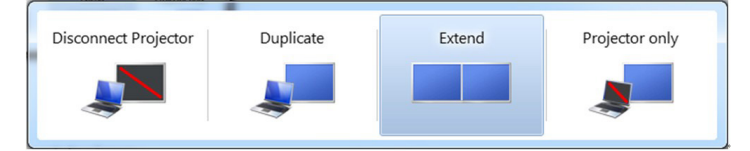

### **שיטה :2 שימוש בתפריט "Personalize( "התאמה אישית(**

**.1** לחץ לחיצה ימנית על שולחן העבודה ובחר באפשרות **Personalize**( התאמה אישית(.

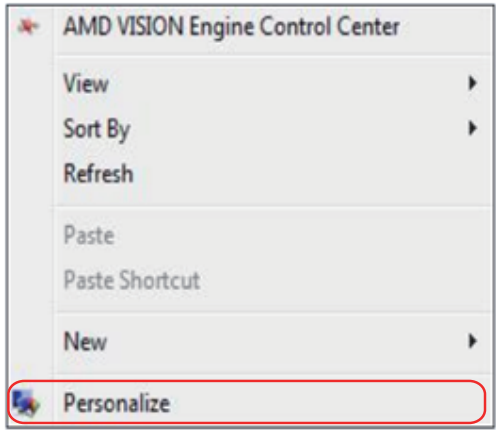

# **.2** לחץ על **Settings Display**( הגדרות תצוגה(.

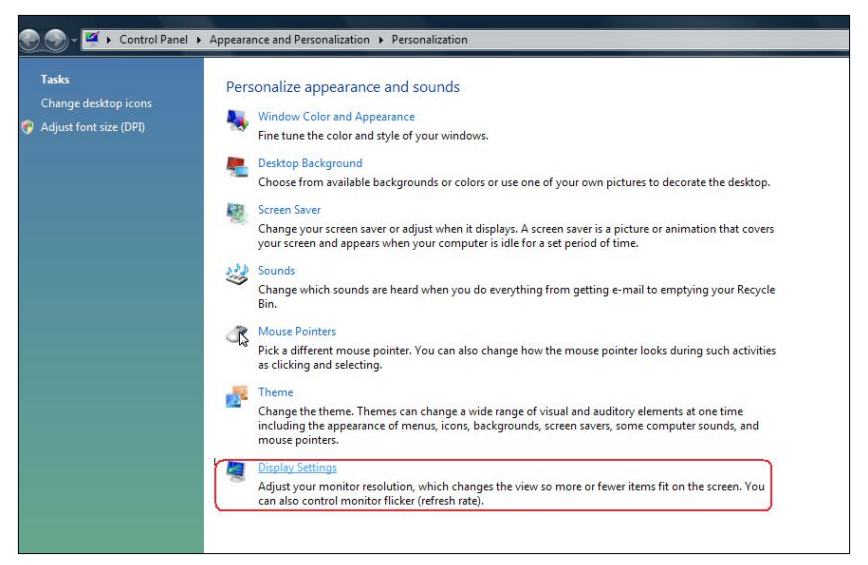

### **.3** לחץ על **Monitors Identify**( זיהוי צגים(.

 ייתכן שיהיה עליך להפעיל מחדש את המחשב ולבצע שוב את שלבים 1 עד ,3 אם המערכת לא תזהה את הצג הנוסף.

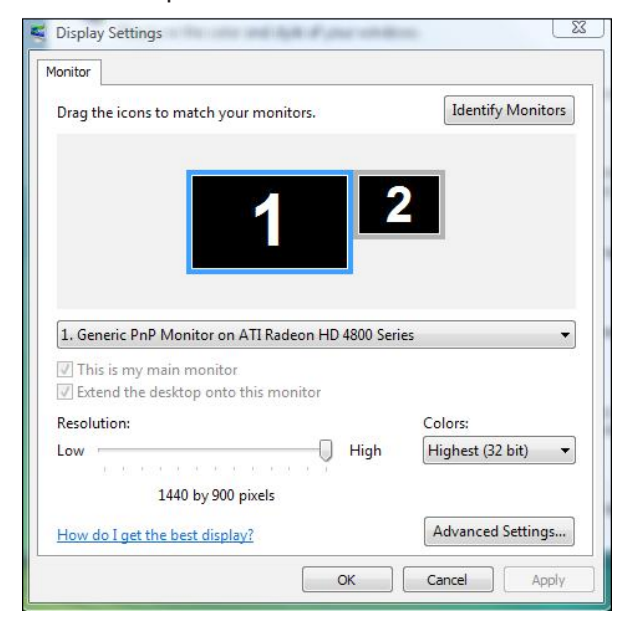

# **ב7- RWindows**

חבר את הצג/ים החיצוני/ים אל המחשב הנייד או אל המחשב השולחני באמצעות כבל וידאו )VGA, DVI, DP וכדומה( ופעל בהתאם להוראות ההתקנה שבהמשך.

**שיטה :1 שימוש במקש הקיצור "P+Win"**

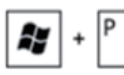

- **.1** לחץ על **מקש הסמל של Windows** + **P** במקלדת.
- **.2** החזק את **מקש הסמל של Windows** ולחץ על **P** כדי לעבור בין אפשרויות התצוגה.

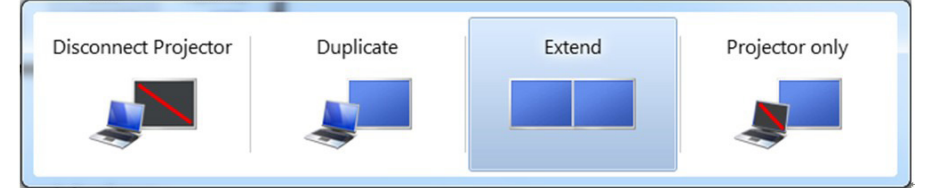

**שיטה :2 שימוש בתפריט "Resolution Screen( "רזולוציית מסך(**

**.1** לחץ לחיצה ימנית על שולחן העבודה ולחץ על **Resolution Screen** )רזולוציית המסך(.

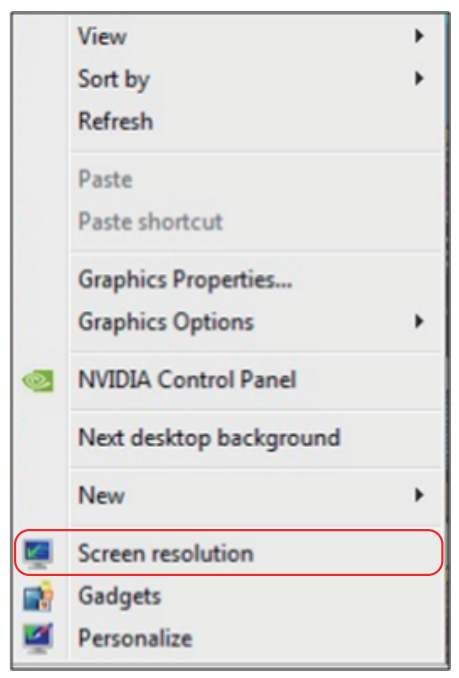

- **.2** לחץ על **displays Multiple**( צגים מרובים( כדי לבחור באחת מאפשרויות התצוגה. אם הצג הנוסף אינו מופיע, לחץ **Detect( זהה(**.
- ייתכן שיהיה עליך להפעיל מחדש את המחשב ולבצע שוב את שלבים 1 עד ,3 אם המערכת לא תזהה את הצג הנוסף.

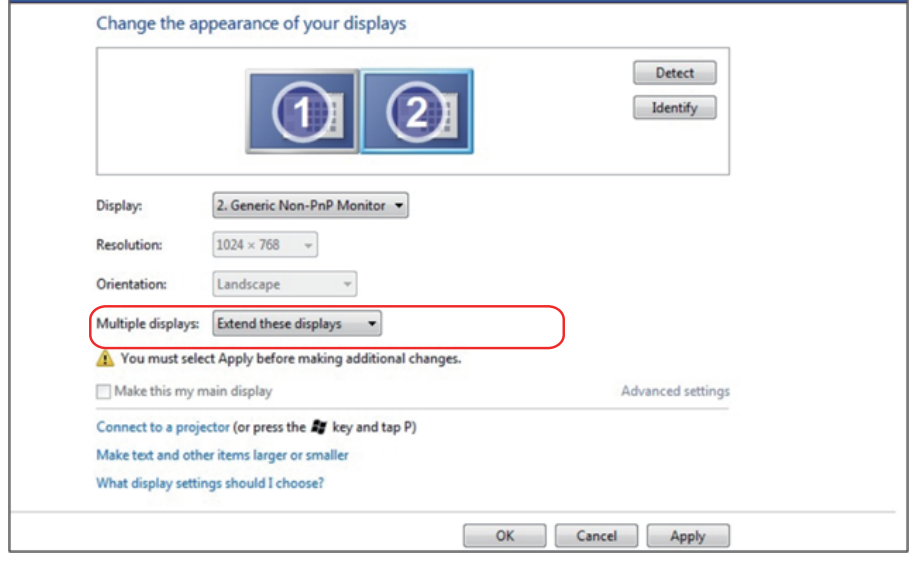

### **ב8- RWindows או 8.1 RWindows**

חבר את הצג/ים החיצוני/ים אל המחשב הנייד או אל המחשב השולחני באמצעות כבל וידאו )VGA, DVI, DP, HDMI וכדומה( ופעל בהתאם להוראות ההתקנה שבהמשך.

**שיטה :1 שימוש במקש הקיצור "P+Win"**

- $\left| \frac{1}{2} \right| + \left| \frac{p}{2} \right|$ **.1** לחץ על **מקש הסמל של Windows** + **P** במקלדת.
- **.2** החזק את **מקש הסמל של Windows** ולחץ על **P** כדי לעבור בין אפשרויות התצוגה.

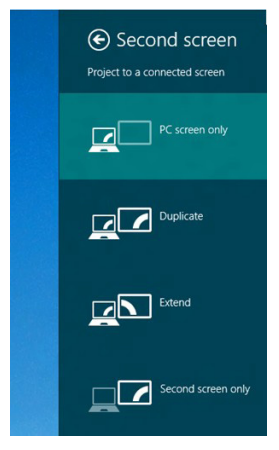

**שיטה :2 שימוש בתפריט "Resolution Screen( "רזולוציית מסך(**

**.1** במסך Start( התחל(, בחר באריח **Desktop**( שולחן העבודה( והחלף לשולחן עבודה Windows Classic( קלסי(.

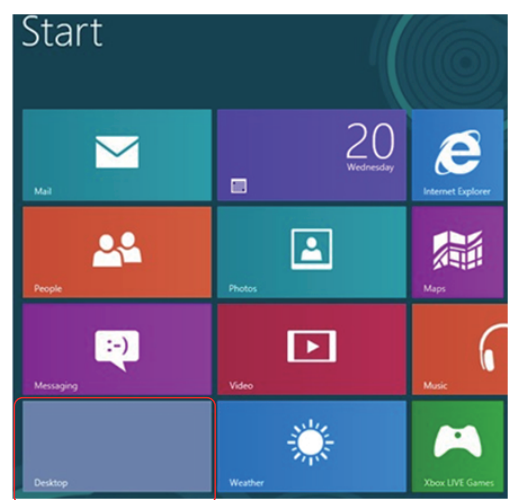

**.2** לחץ לחיצה ימנית על שולחן העבודה ולחץ על **Resolution Screen**( רזולוציית המסך(.

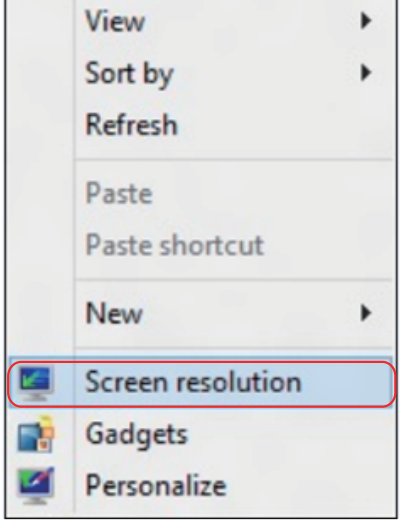

- **.3** לחץ על **displays Multiple**( צגים מרובים( כדי לבחור באחת מאפשרויות התצוגה. אם הצג הנוסף אינו מופיע, לחץ **Detect( זהה(**.
- ייתכן שיהיה עליך להפעיל מחדש את המחשב ולבצע שוב את שלבים 1 עד 3, אם המערכת לא תזהה את הצג הנוסף.

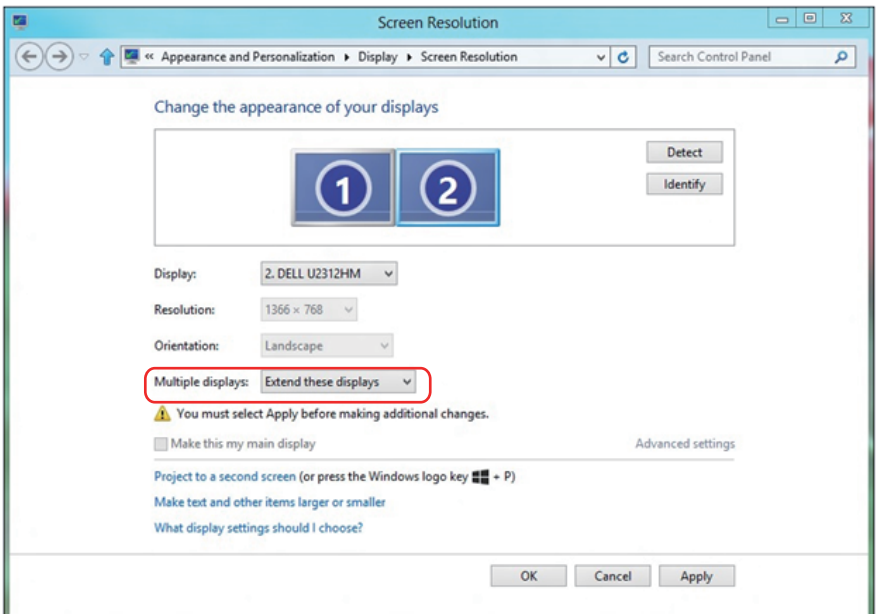
### **הגדרת סגנונות תצוגה עבור צגים מרובים**

לאחר הגדרת הצג/ים החיצוני/ים, המשתמשים יכולים לבחור בסגנון התצוגה בתפריט **displays Multiple**( צגים מרובים(: Duplicate( שכפול(, Extend( הרחבה(, Show .<br>Desktop On (הצג את שולחן העבודה).

 **שכפול תצוגות אלו:** שכפול אותו המסך בשני צגים עם אותה רזולוציה, לפי המסך בעל הרזולוציה הנמוכה יותר.

## **ב-RVista Windows**

# $[DUPLICATE NOT AVAILABLE]$

## **ב7- RWindows**

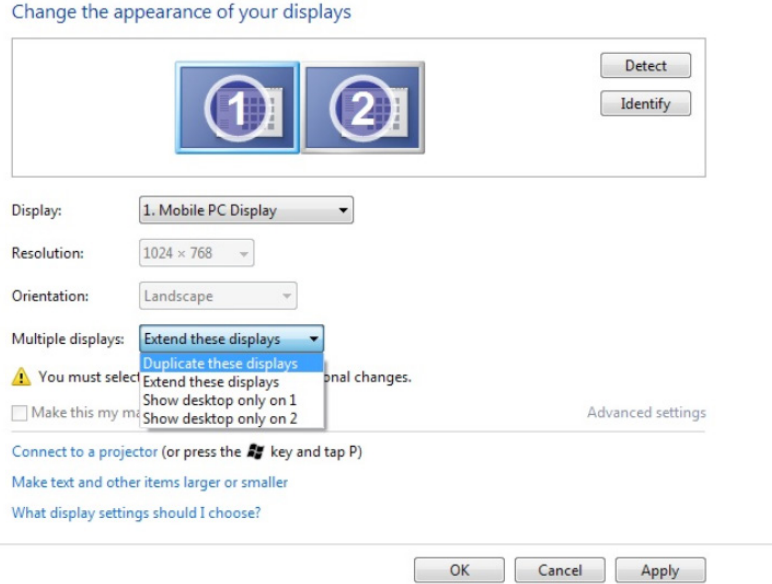

# **Windows® 8.1 או Windows® 8-2**

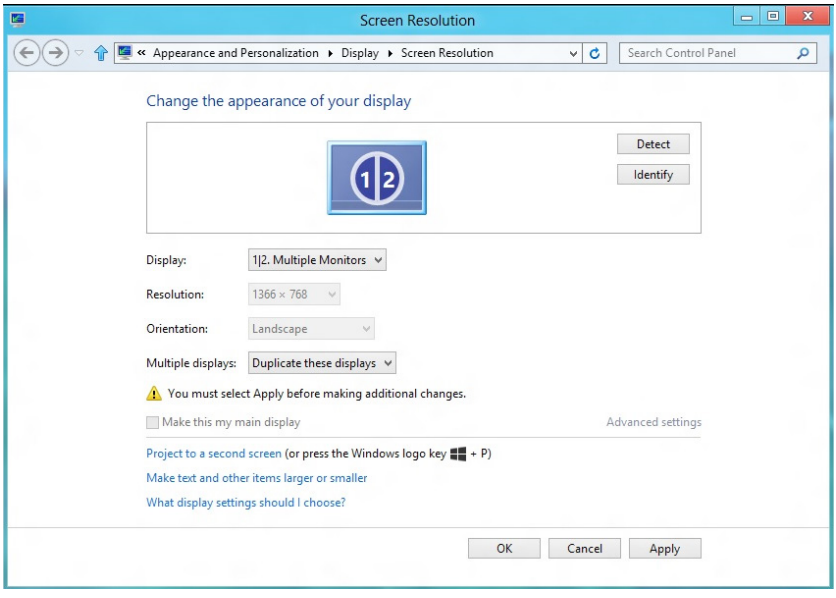

 **הרחבת תצוגות אלו:** אפשרות זו מומלצת בעת חיבור של צג חיצוני למחשב נישא, וכל צג יציג מסך שונה בנפרד כדי לשפר את נוחות העבודה של המשתמש. כאן ניתן להגדיר את המיקום היחסי של המסכים, לדוגמה, ניתן להגדיר את צג 1 להיות משמאל לצג 2 ולהפך. הדבר תלוי במיקום הפיזי של צג ה-LCD ביחס למחשב הנישא. ניתן לבסס את הקו האופקי המוצג בשני הצגים על המחשב הנישא או על הצג החיצוני. כל אלו הן אפשרויות שניתן לכוונן, ועל המשתמש רק לגרור את הצג של המסך הראשי לצג ההרחבה.

## **ב-RVista Windows**

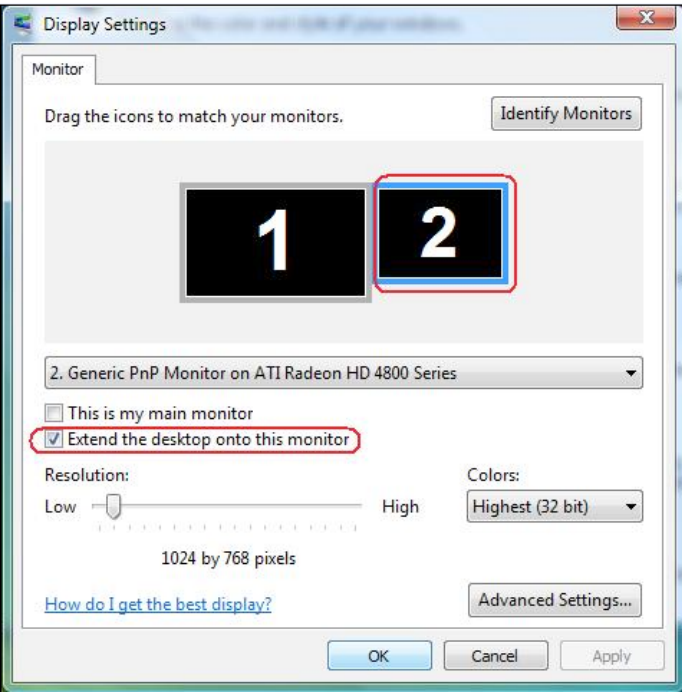

## **Windows® 7-ב**

### Change the appearance of your displays

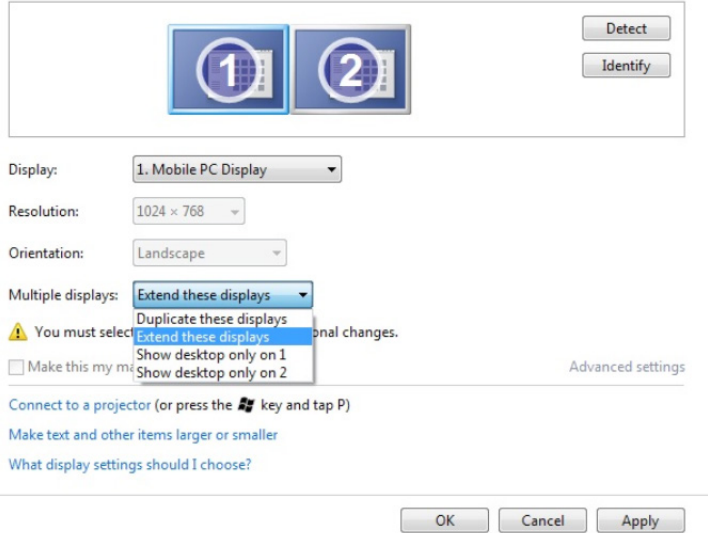

# **Windows® 8.1 או Windows® 8-2**

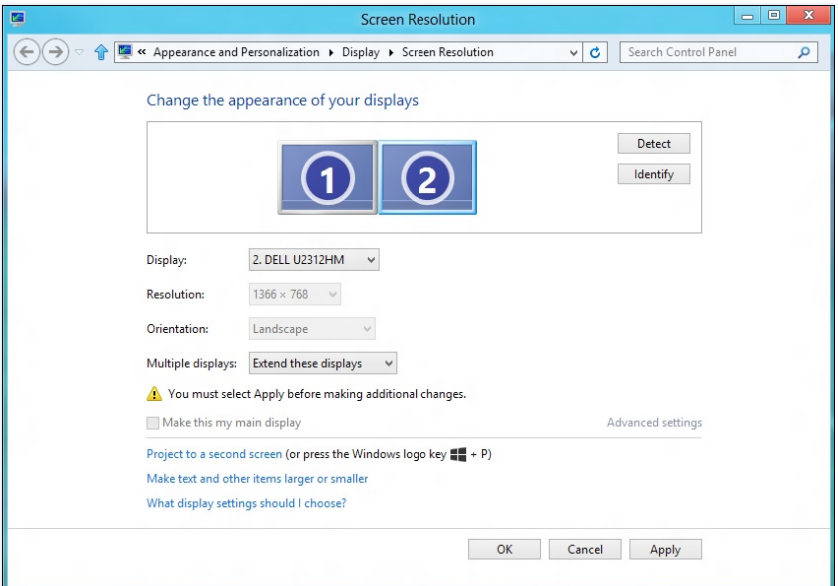

 **הצג את שולחן העבודה רק ב:** הצגת הסטטוס של צג מסוים. אפשרות זו משמשת כאשר המחשב הנישא משמש כמחשב ראשי והמשתמש יכול ליהנות מהצג החיצוני הגדול יותר. רוב המחשבים הנישאים כיום תומכים ברזולוציות הנפוצות. כמתואר באיור שלעיל, הרזולוציה של צג המחשב הנישא היא רק 800 x ,1280 אבל לאחר חיבור של צג LCD חיצוני בגודל 28 אינץ', המשתמש יכול מיד לשפר את ההנאה החזותית לאיכות HD Full 2160 x .3840

## **ב-RVista Windows**

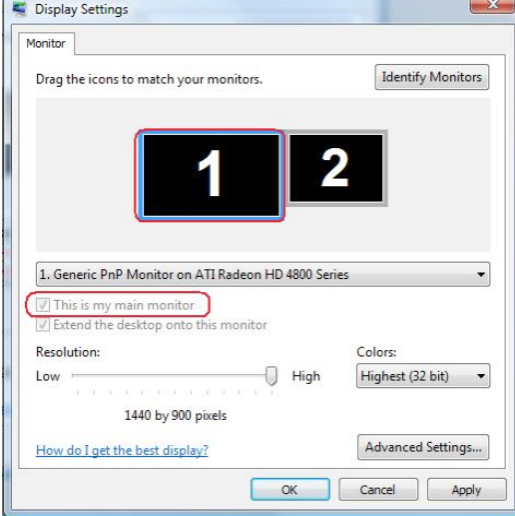

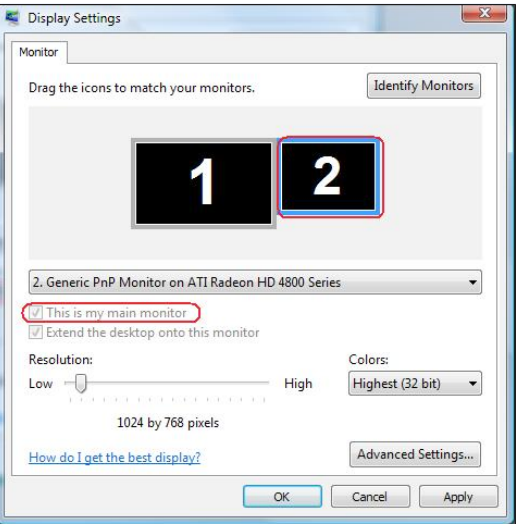

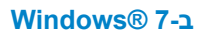

#### Change the appearance of your displays

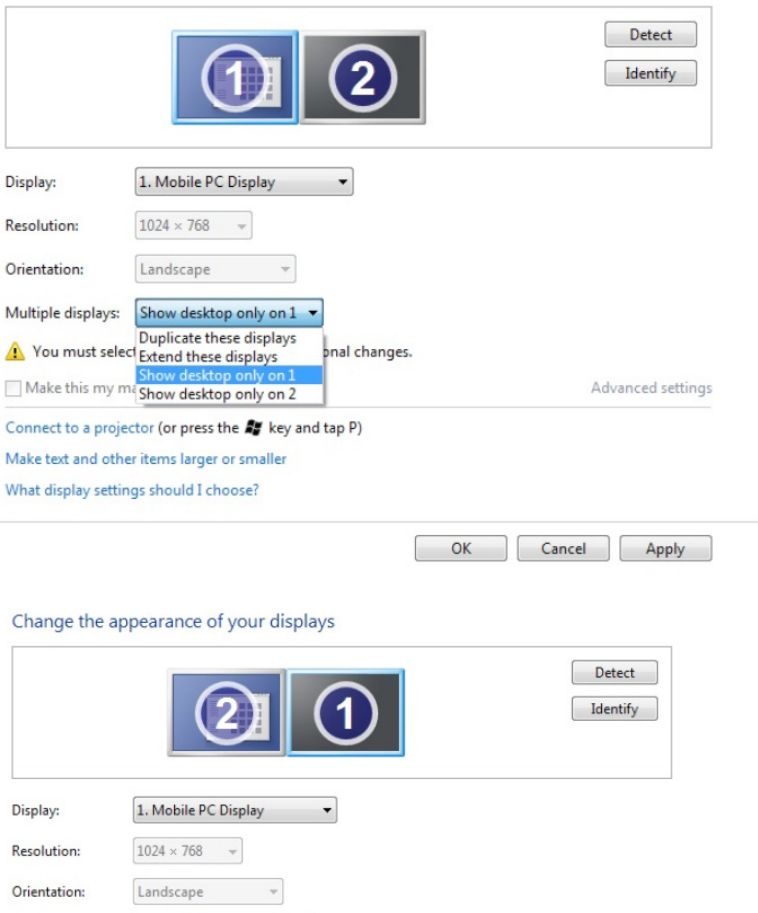

Multiple displays: Show desktop only on 2 - $\begin{tabular}{|c|c|c|c|} \hline & \multicolumn{3}{|c|}{\text{number}~{\text{existop}}~{\text{only}}~{\text{on}}} & \multicolumn{3}{|c|}{\text{Number}~{\text{the}}} & \multicolumn{3}{|c|}{\text{Prove}}\\[1.5ex] \hline \multicolumn{3}{|c|}{\text{Now}~{\text{deistop}}~{\text{only}}~{\text{on}}} & \multicolumn{3}{|c|}{\text{Show}~{\text{deistop}}~{\text{only}}~{\text{on}}} & \multicolumn{3}{|c|}{\text{One}~{\text{the}}} \\ \hline \multicolumn{3}{|c|}{\text$ bnal changes. Advanced settings Connect to a projector (or press the ## key and tap P) Make text and other items larger or smaller What display settings should I choose?

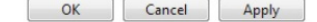

# **Windows® 8.1 או Windows® 8-2**

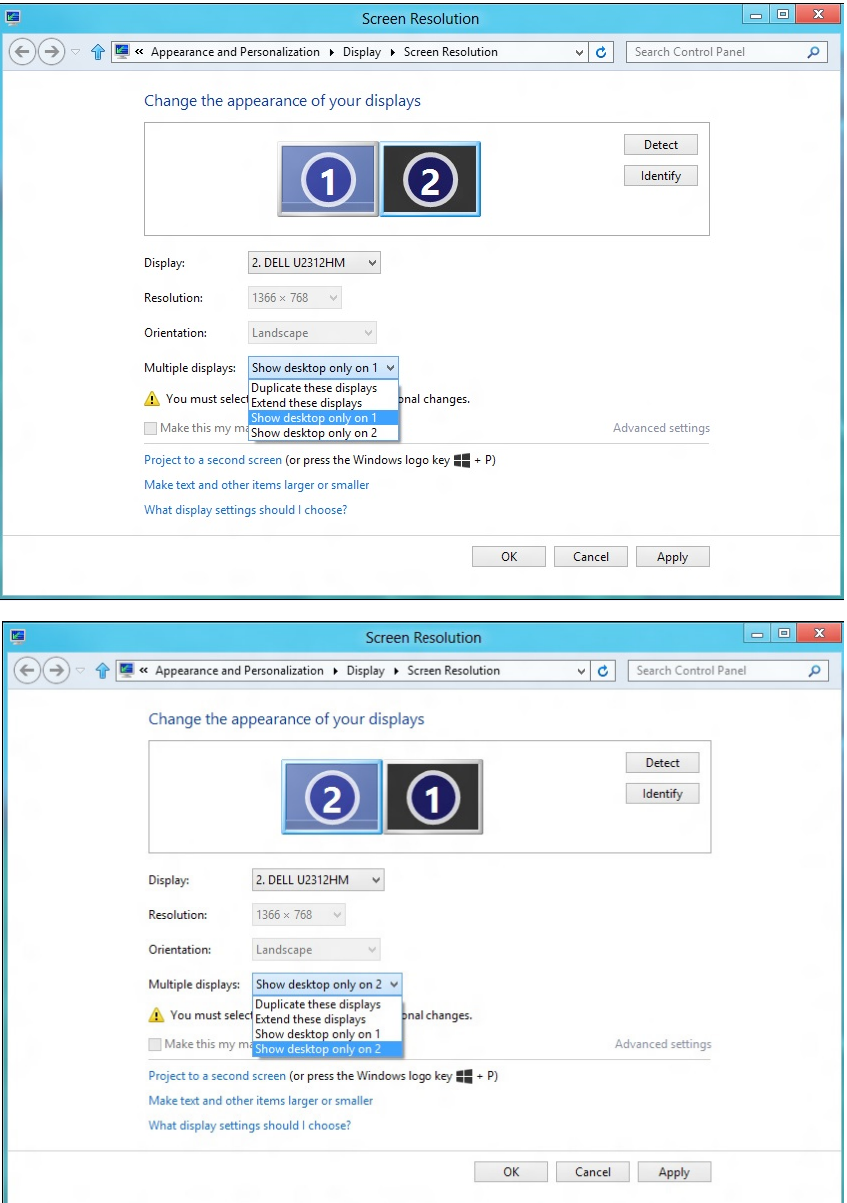